# 殷雷工程计价软件 **V8**

# 用户手册

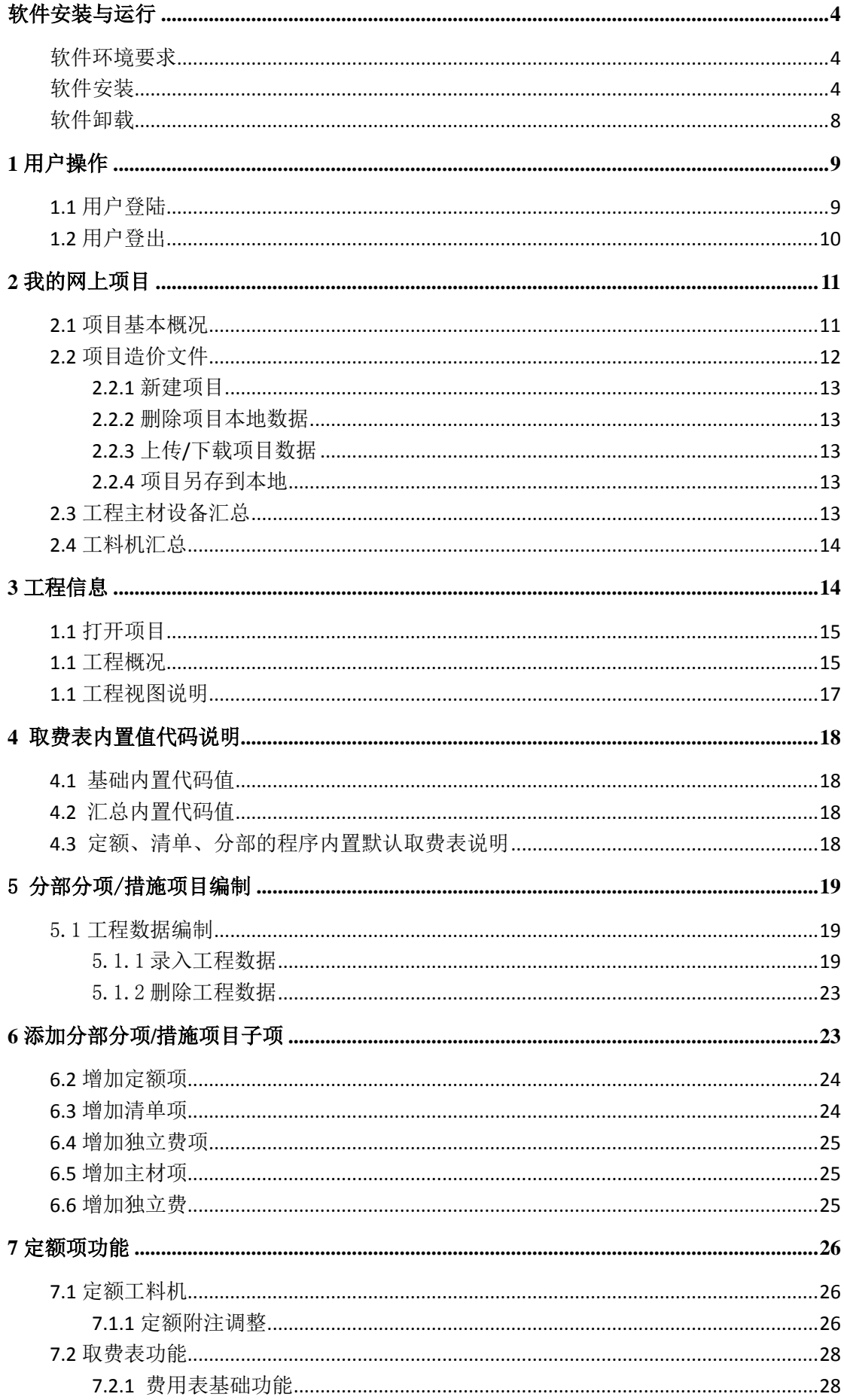

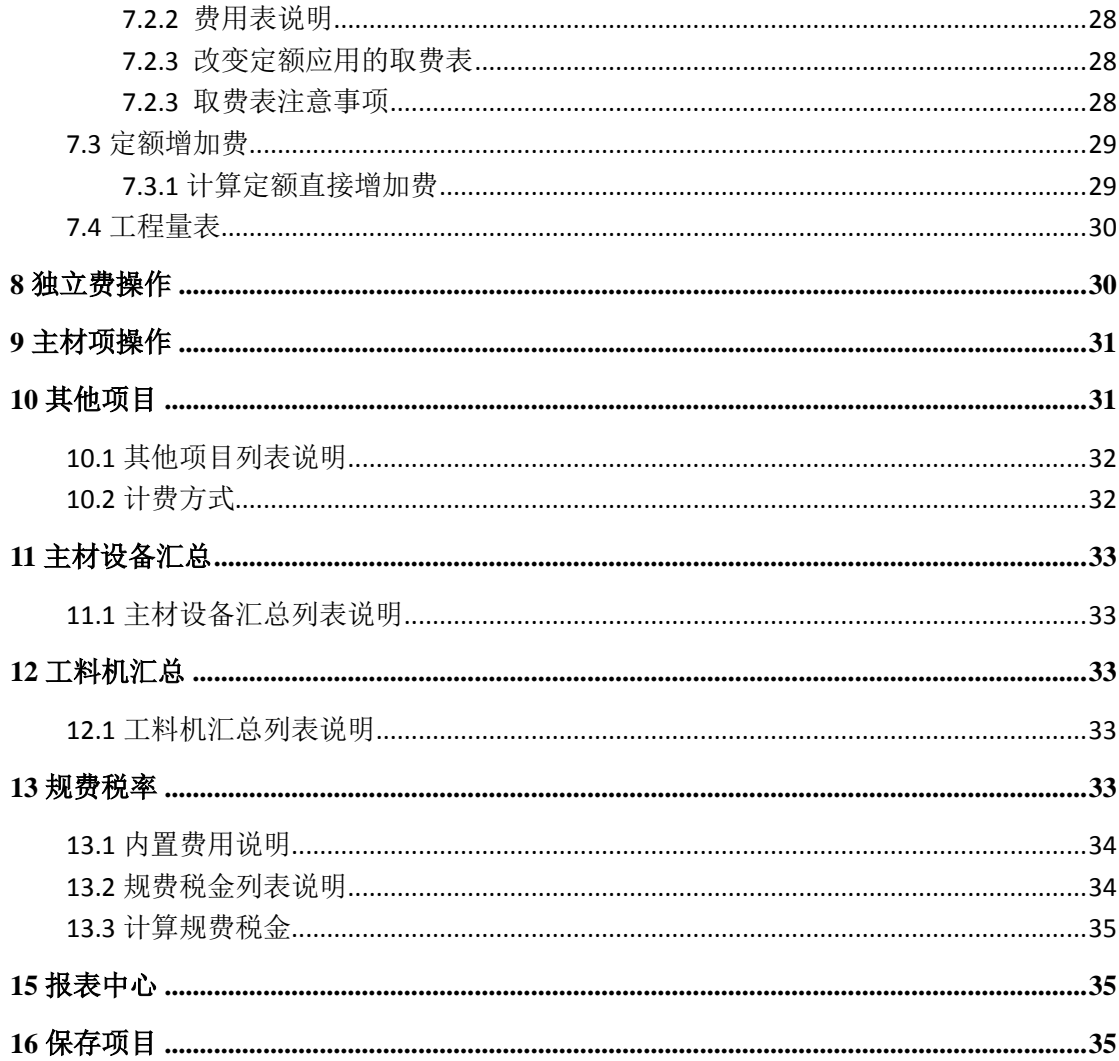

## <span id="page-3-1"></span><span id="page-3-0"></span>软件环境要求

#### 硬件环境要求

双核处理器以上

1G 以上内存

安装该应用程序,磁盘空间需要 500MB 可用空间

#### 操作系统要求

WindowsXP / Windows7 / Windows8 / Windows10

### <span id="page-3-2"></span>软件安装

双击 exe 软件安装包,

日 殷雷工程计价软件V8安装程序.exe

根据软件安装向导选择安装用户、安装目录和快捷方式文件夹,完成软件安装。

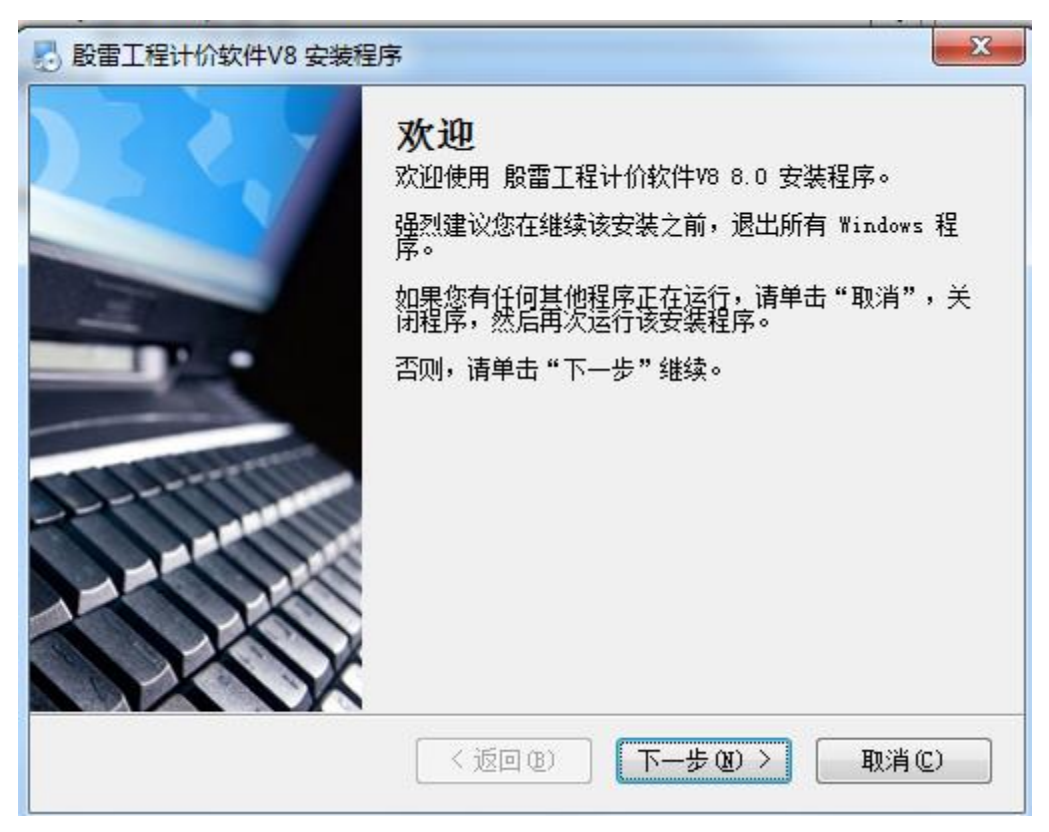

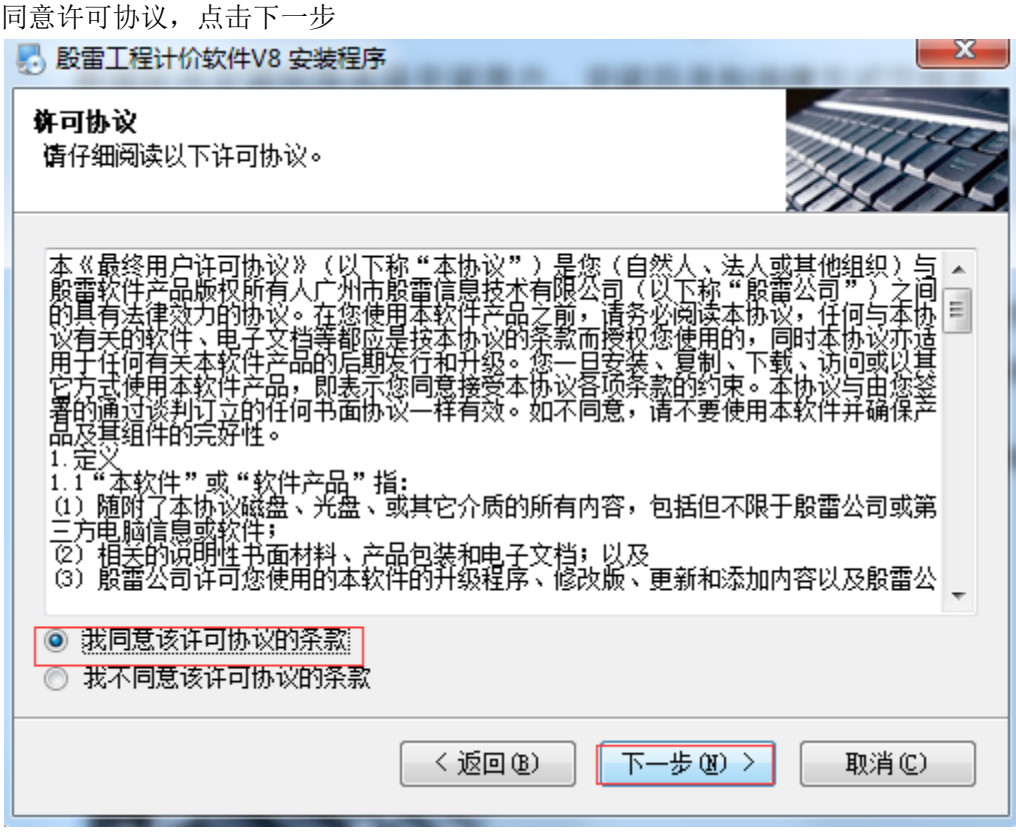

输入安装的用户信息

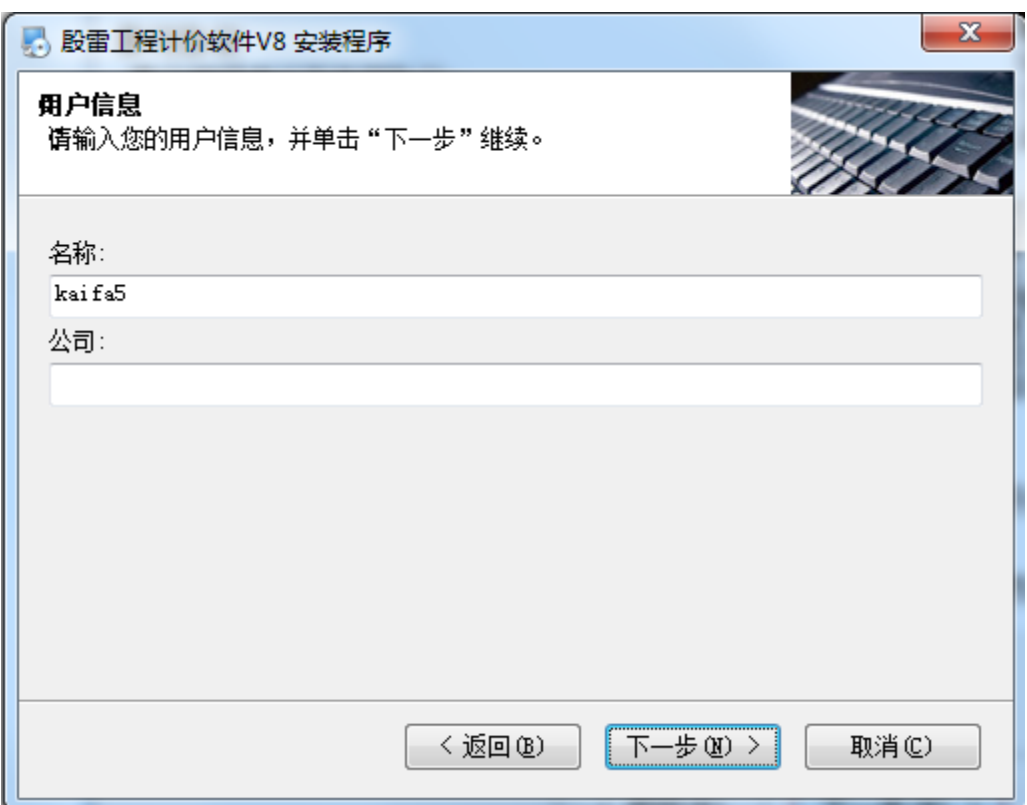

选择程序安装目录

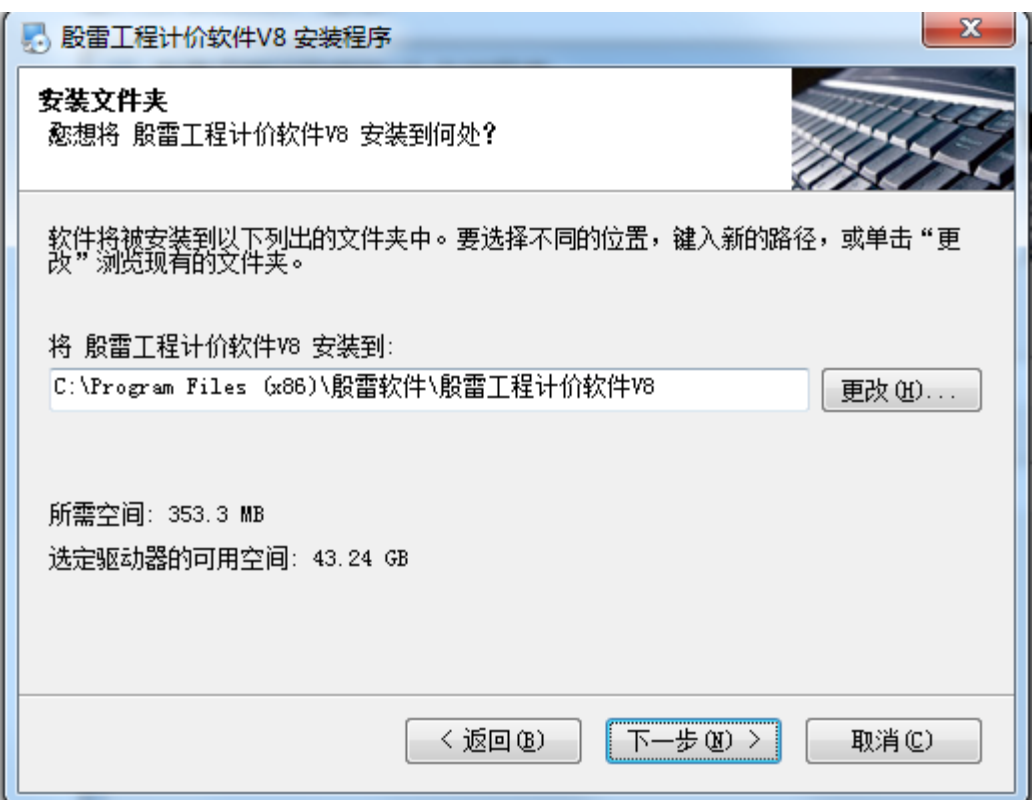

选择快捷方式文件夹

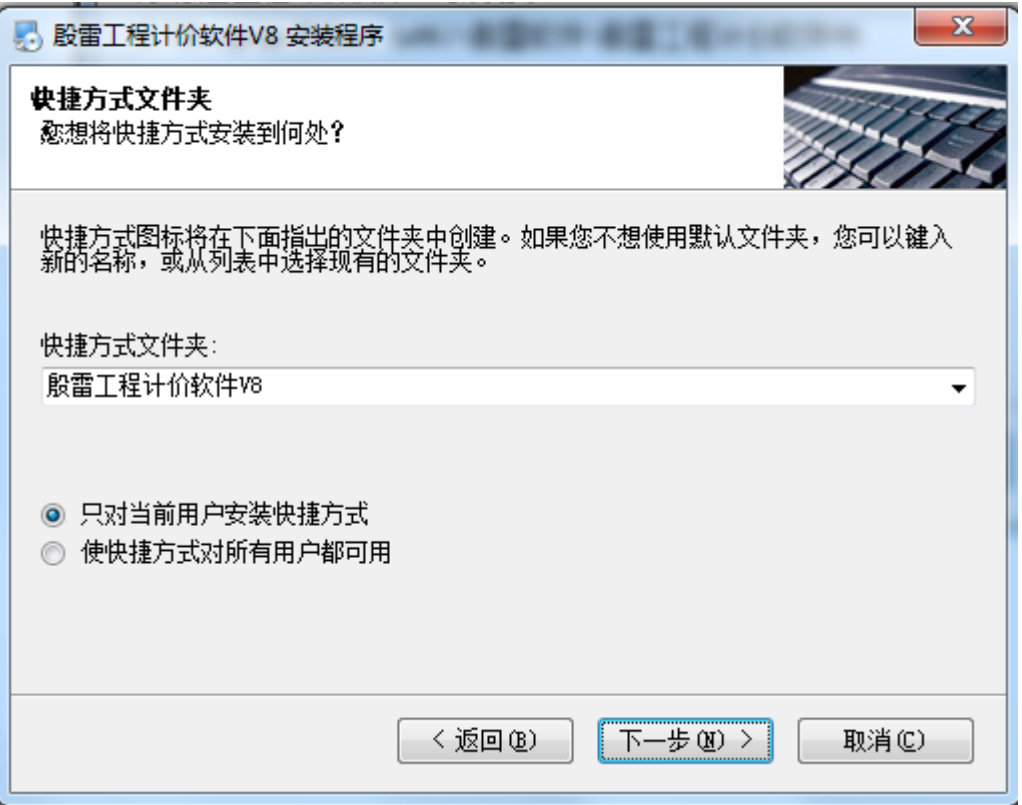

点击下一部,开始安装程序文件

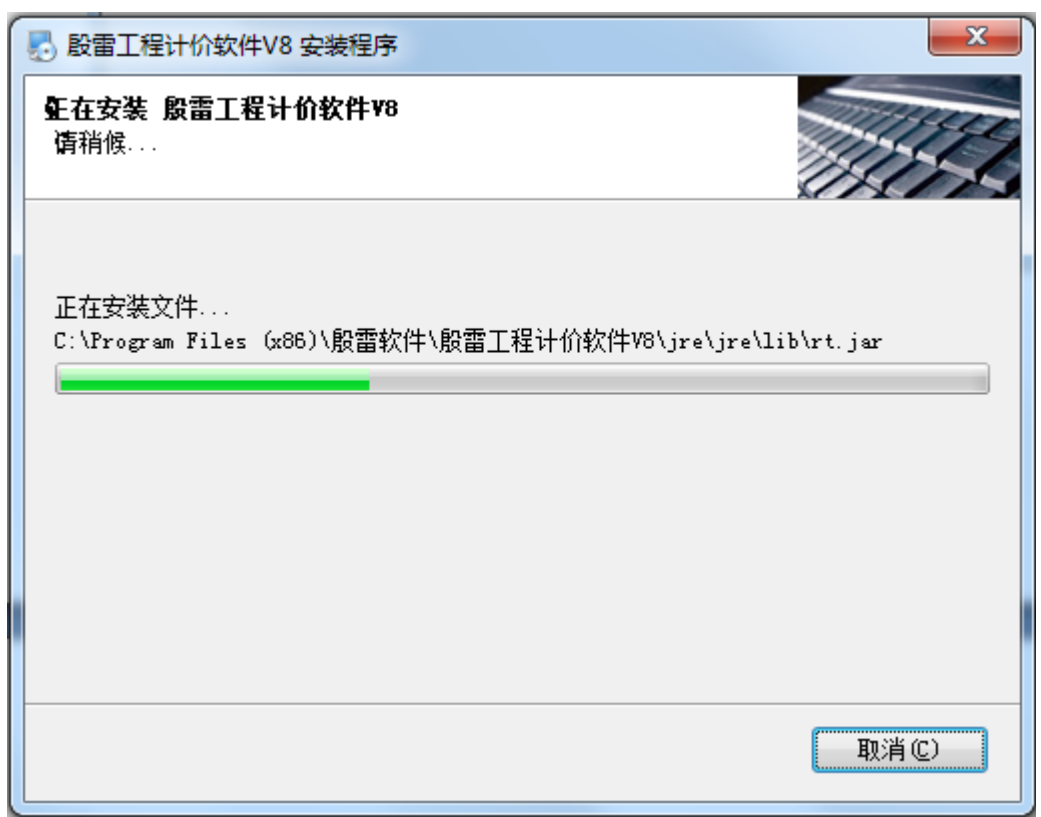

#### 程序安装完成,点击完成按钮

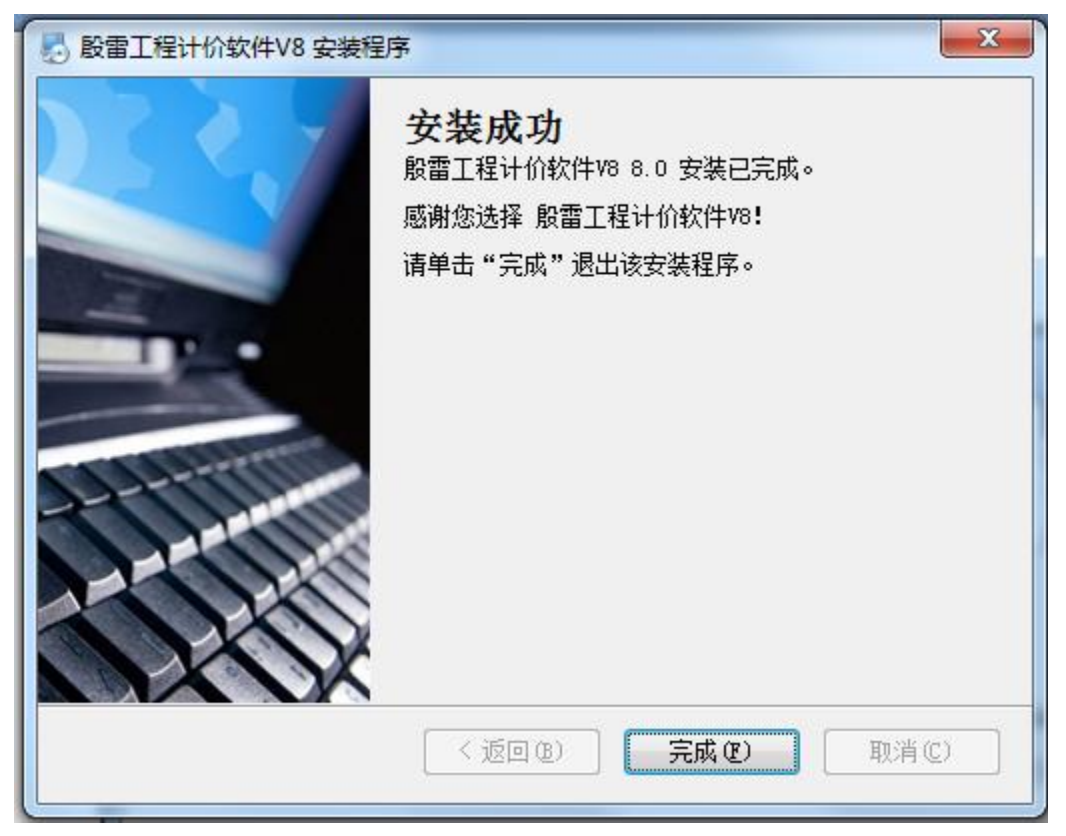

在桌面或开始菜单中找到程序执行文件,运行程序执行文件,开始使用软件。

### <span id="page-7-0"></span>软件卸载

点击开始菜单,找到开始菜单中的快捷方式目录,运行快捷方式目录中的"卸载殷雷工程 计价软件 V8 "卸载程序

**I** 股雷工程计价软件V8 B 卸载股雷工程计价软件V8 **El 殷雷工程计价软件V8** 

 $\vec{A}$   $\rightarrow$   $\vec{B}$ 

在弹出的卸载确认框中点击"下一部",完成软件卸载

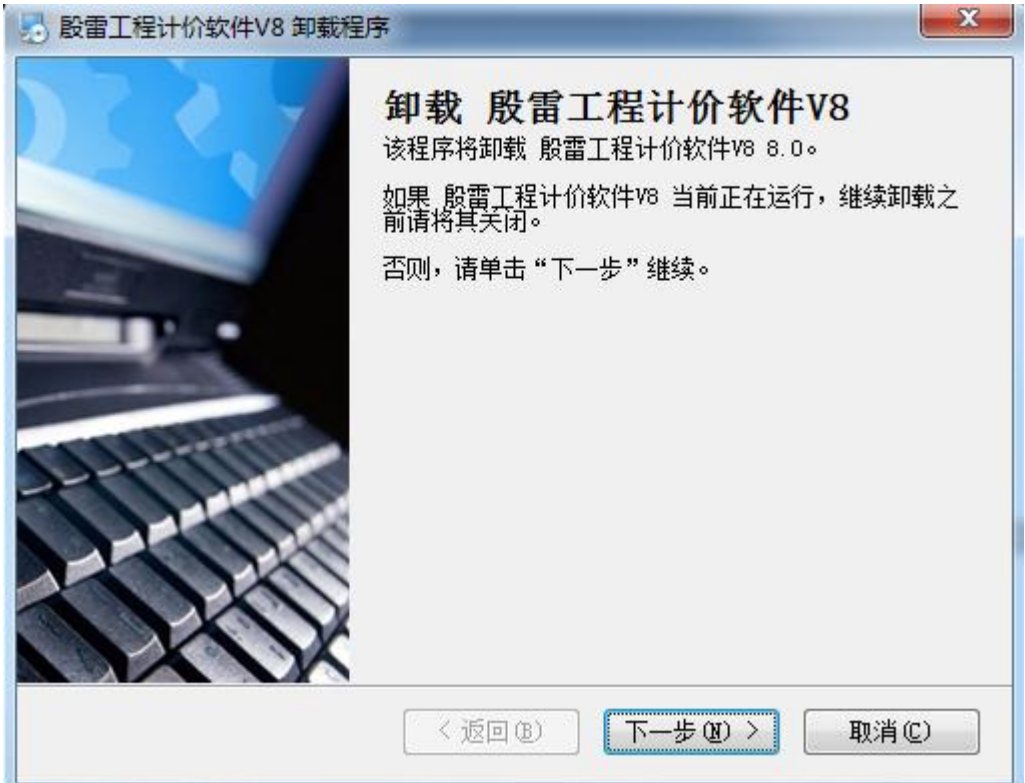

# <span id="page-8-0"></span>**1** 用户操作

## <span id="page-8-1"></span>**1.1** 用户登陆

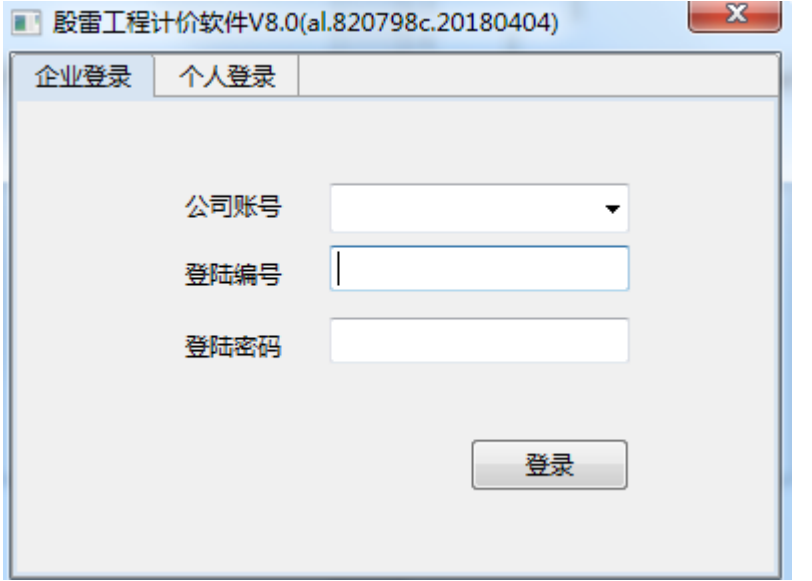

输入公司账号,登陆编号,登陆密码信息,验证用户登陆,登陆成功后进入主界面:

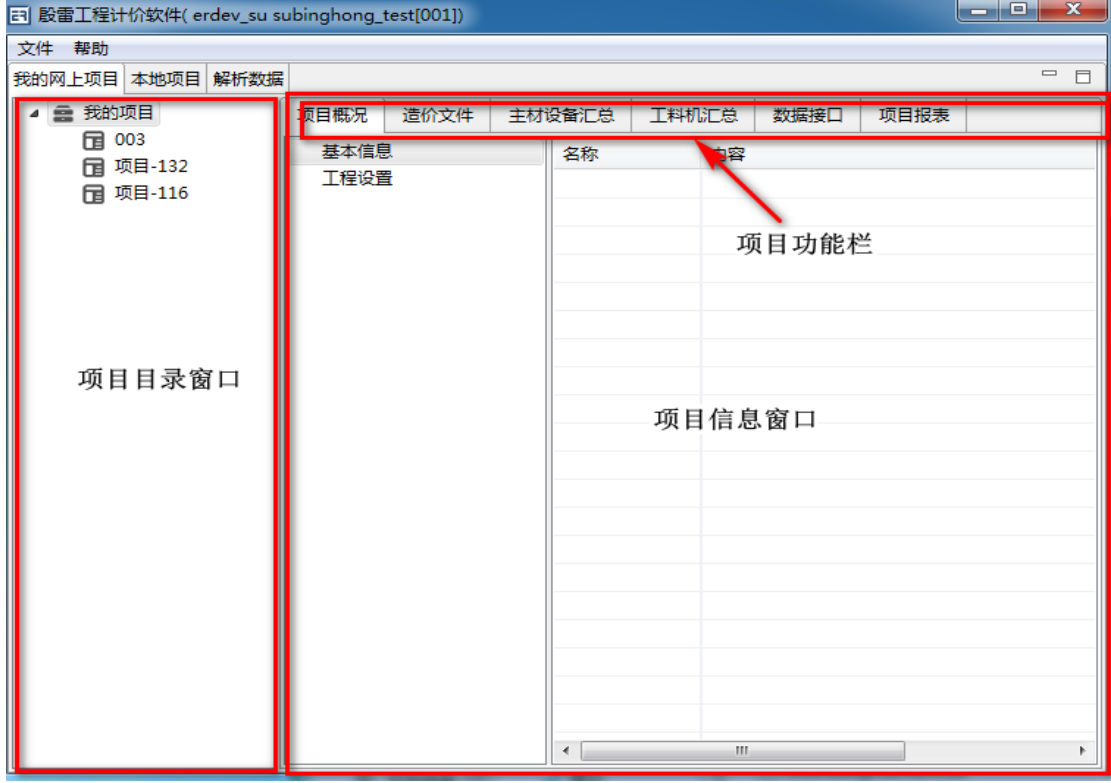

殷雷工程计价软件

# <span id="page-9-0"></span>**1.2** 用户登出

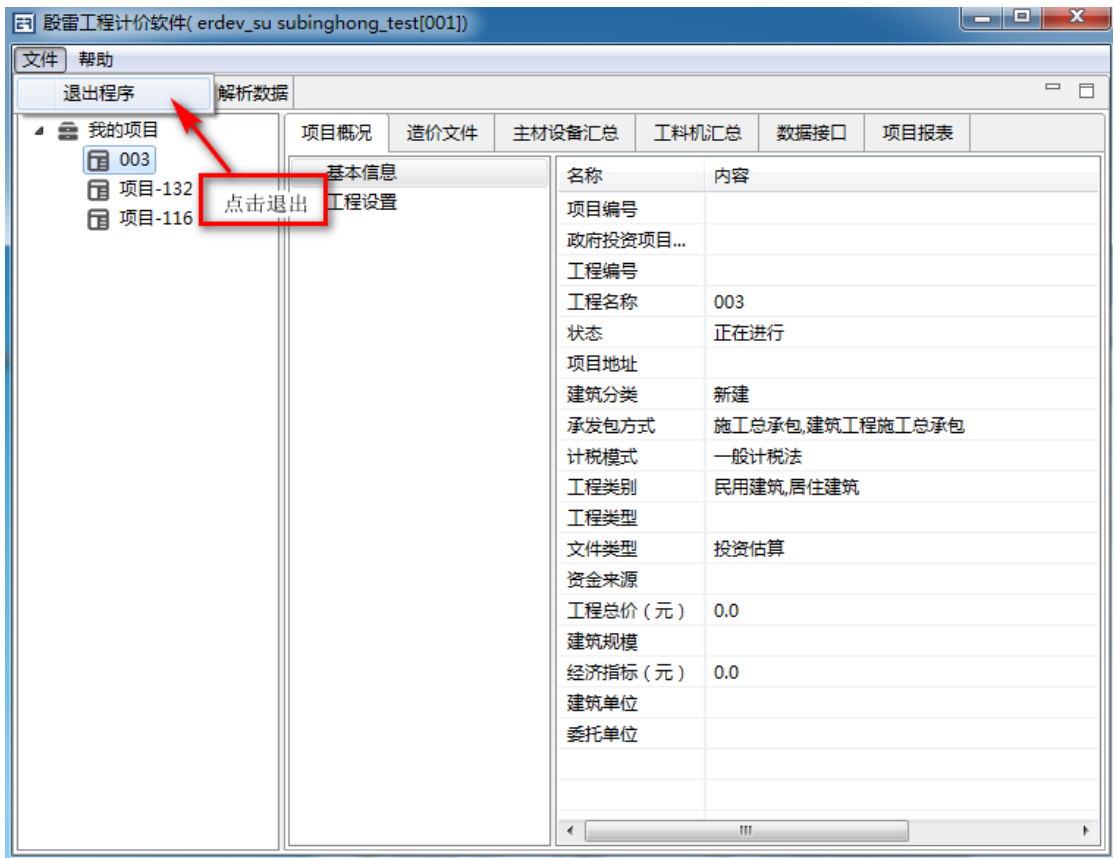

## <span id="page-10-0"></span>**2** 我的网上项目

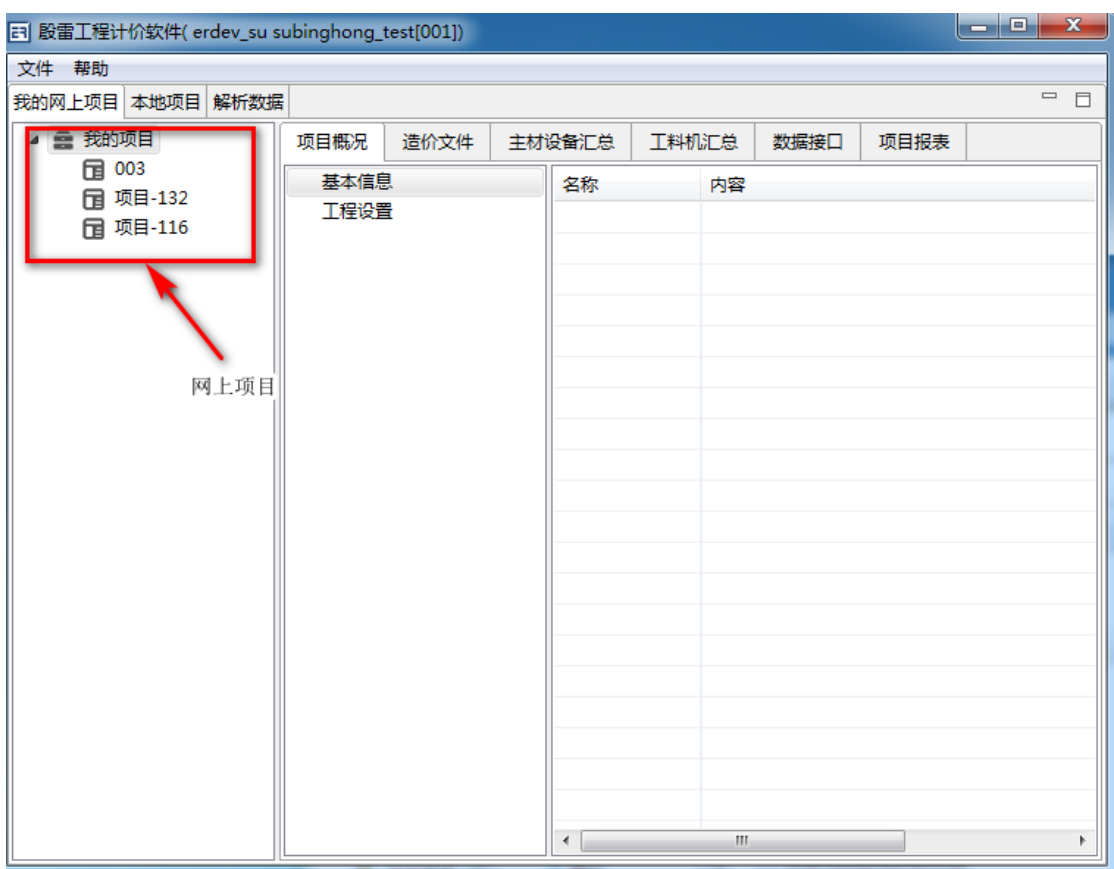

左侧项目目录是从网上获取显示。点击目录可获取该项目具体信息显示在右侧窗口中。

## <span id="page-10-1"></span>**2.1** 项目基本概况

项目概况 点击右侧窗口中的项目功能栏 | <u>2019 (1</u>, 进入项目概况窗口:

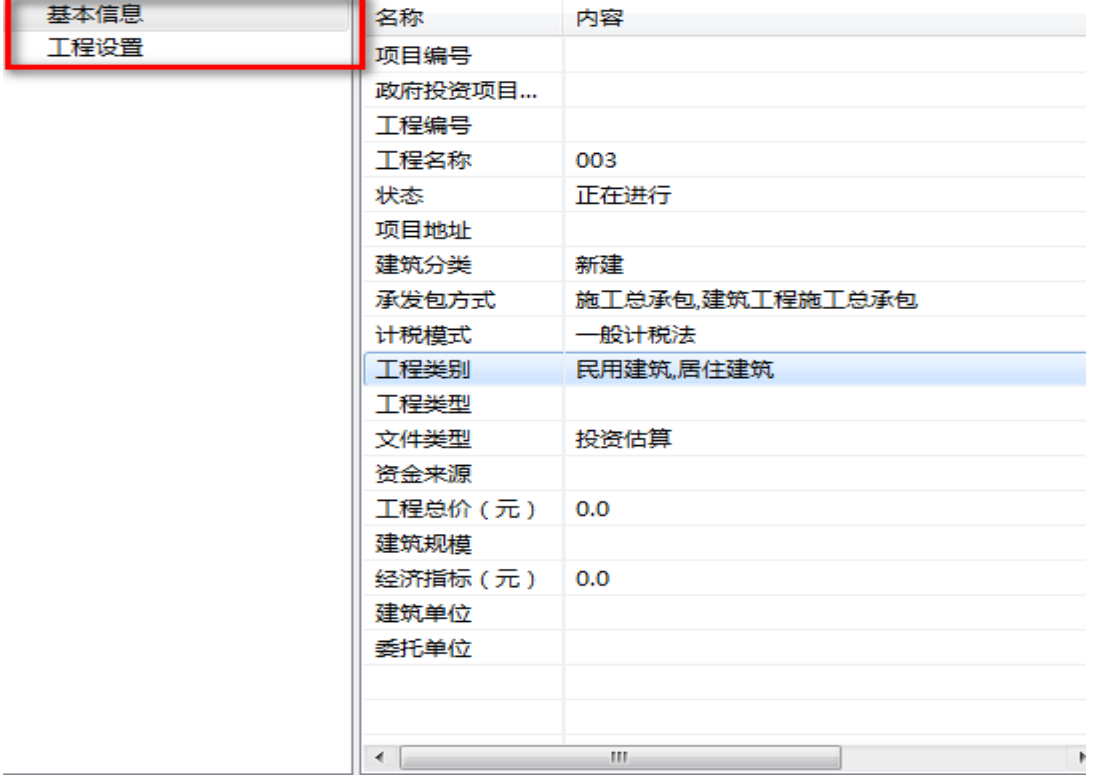

根据左侧目录可查看项目基本信息以及工程设置。

# <span id="page-11-0"></span>**2.2** 项目造价文件

点击右侧窗口中的项目功能栏 造价文件,进入项目造价文件窗口:

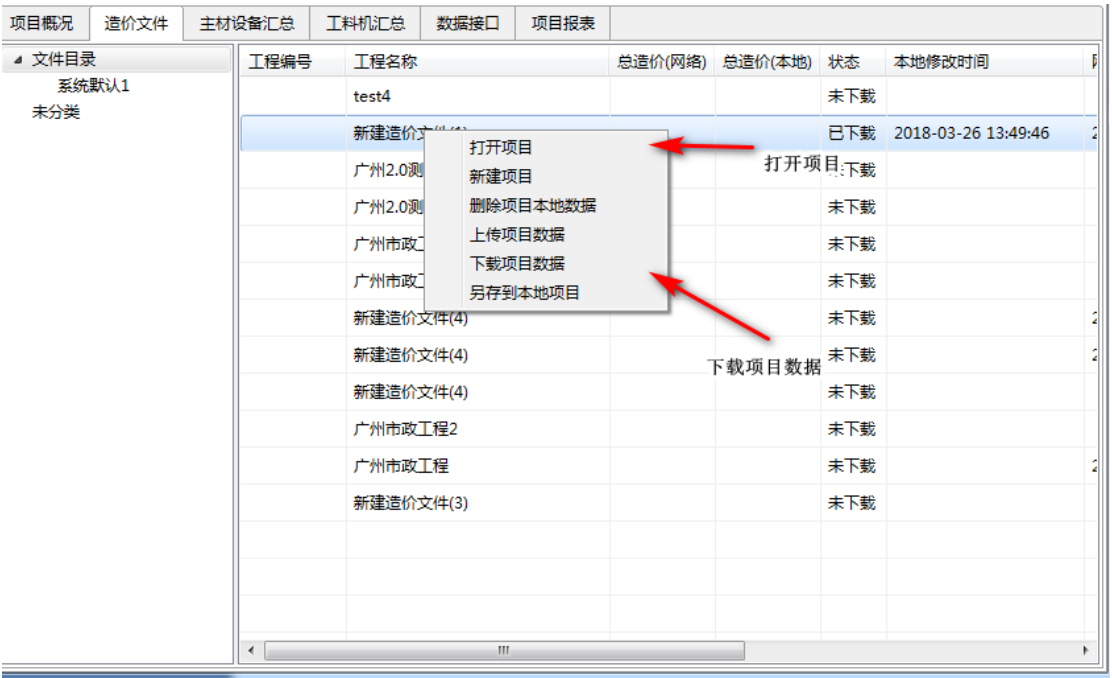

点击右键显示菜单管理。

<span id="page-12-0"></span>需要下载项目数据才能打开项目操作项目文件信息。

### **2.2.1** 新建项目

点击菜单管理"新建项目",创建一个新的项目造价文件,包括项目基本信息, 上传到网上,并且更新到本地数据中。

### <span id="page-12-1"></span>**2.2.2** 删除项目本地数据

点击"删除项目本地数据",删除本地数据,网上数据并未删除,可再次点击"下载项目数 据",把网上数据下载。

### <span id="page-12-2"></span>**2.2.3** 上传**/**下载项目数据

上传:点击"上传项目数据",进行本地数据上传到网上。 下载:点击"下载项目数据",把网上数据下载,进行数据操作。

### <span id="page-12-3"></span>**2.2.4** 项目另存到本地

点击"另存到本地项目"(需先下载目录),把项目另存到本地,可在项目功能栏的 本地项目 中查看。

(此功能相当于在本地保存一份副本,防止点击下载项目数据把已下载项目数据覆盖,也可 生成不同副本进行副本数据操作而不影响主要本地数据)。

### <span id="page-12-4"></span>**2.3** 工程主材设备汇总

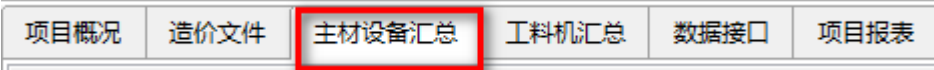

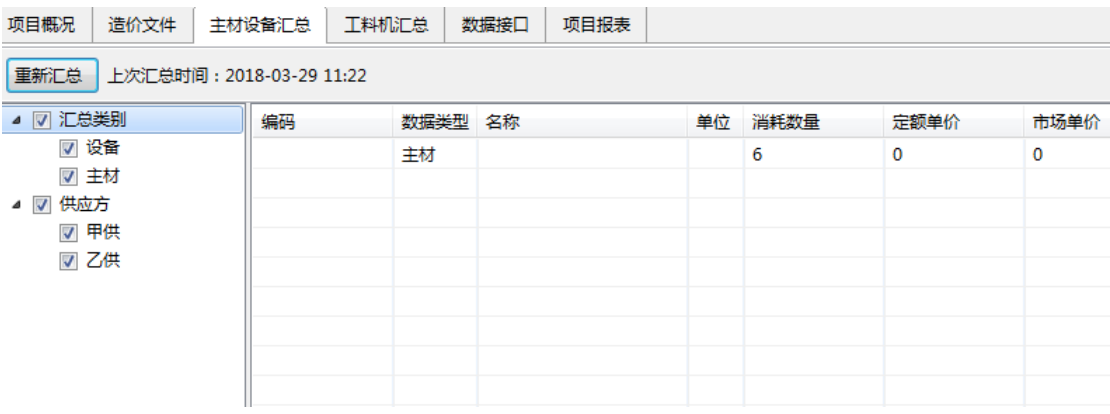

该窗口汇总项目中所有的主材设备,点击"重新汇总"进行数据汇总更新。 注:此操作只会汇总已下载的项目数据。

### <span id="page-13-0"></span>**2.4** 工料机汇总

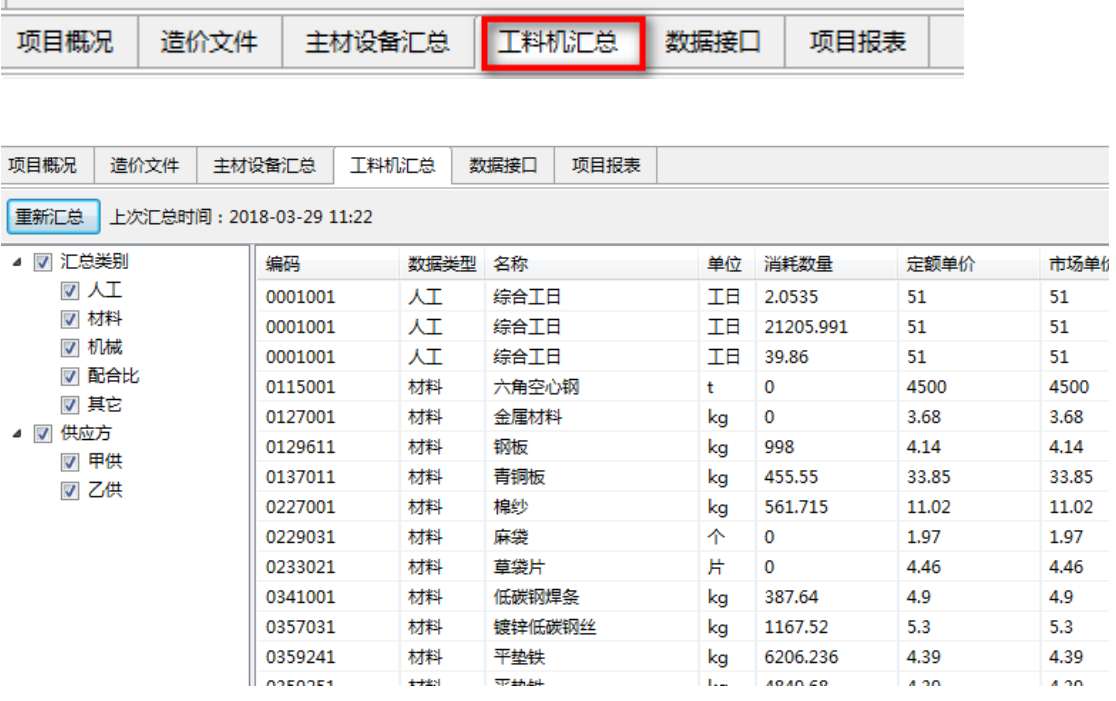

该窗口汇总项目中所有的主材设备,点击"重新汇总"进行数据汇总更新。 注:此操作只会汇总已下载的项目数据。

# <span id="page-13-1"></span>**3** 工程信息

# <span id="page-14-0"></span>**1.1** 打开项目

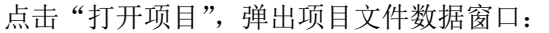

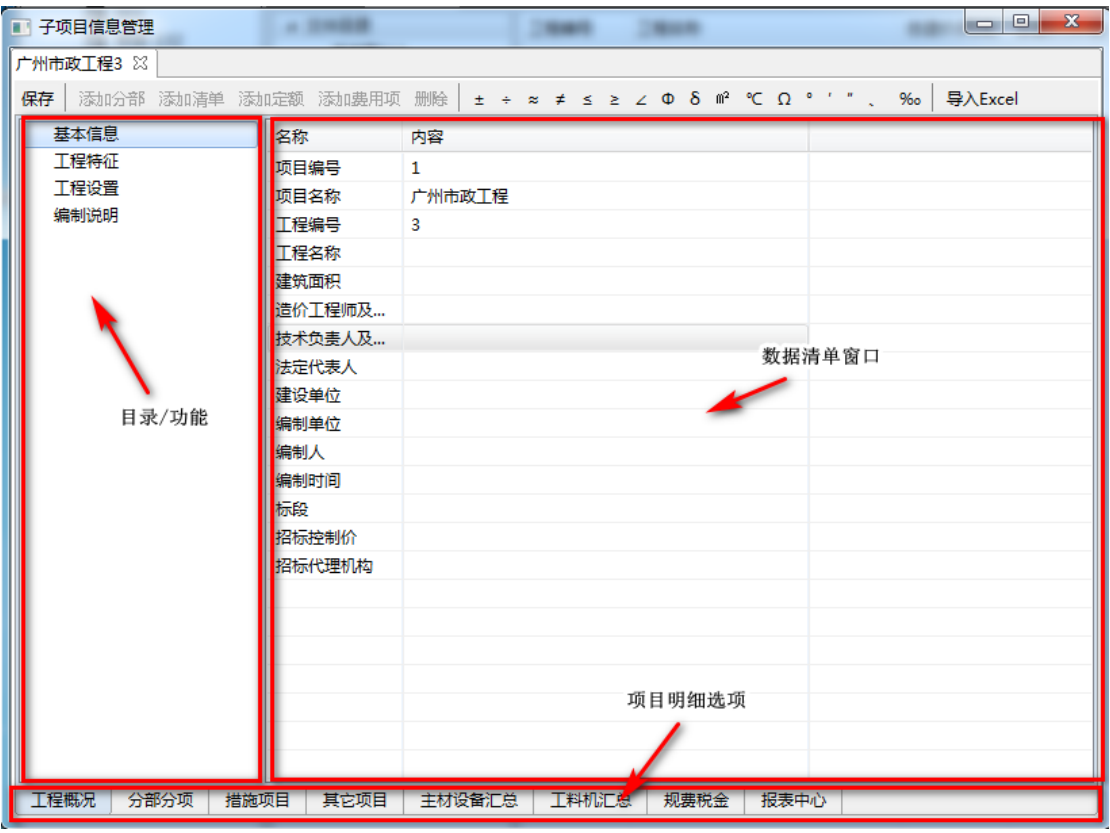

子项目信息管理页面

# <span id="page-14-1"></span>**1.1** 工程概况

点击子项目将信息管理页面中的项目明细选项中的LH程概况 ,进入工程概况页面:

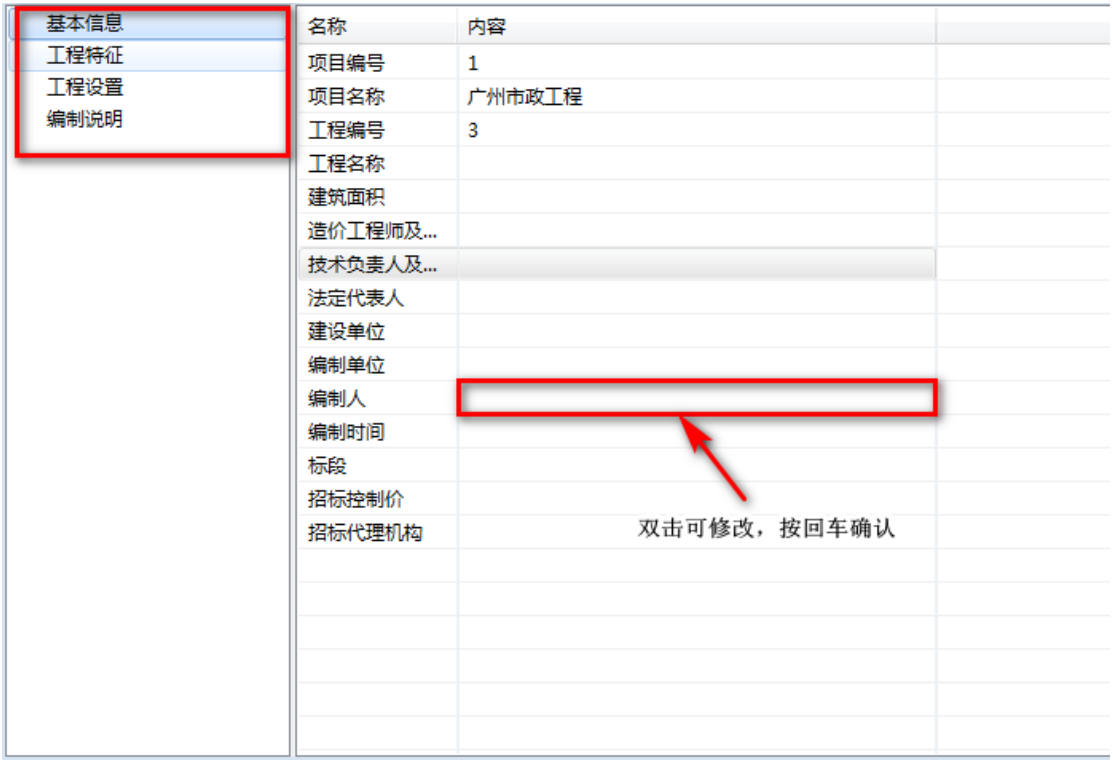

工程概况初始页面

(1)基本信息:

点击工程概况初始页面左侧概况类别中的"基本信息",工程概况初始页面为该工程的基本 信息。可双击修改信息。

(2)工程特征:

点击工程概况初始页面左侧概况类别中的"工程特征",右侧窗口转到如下:

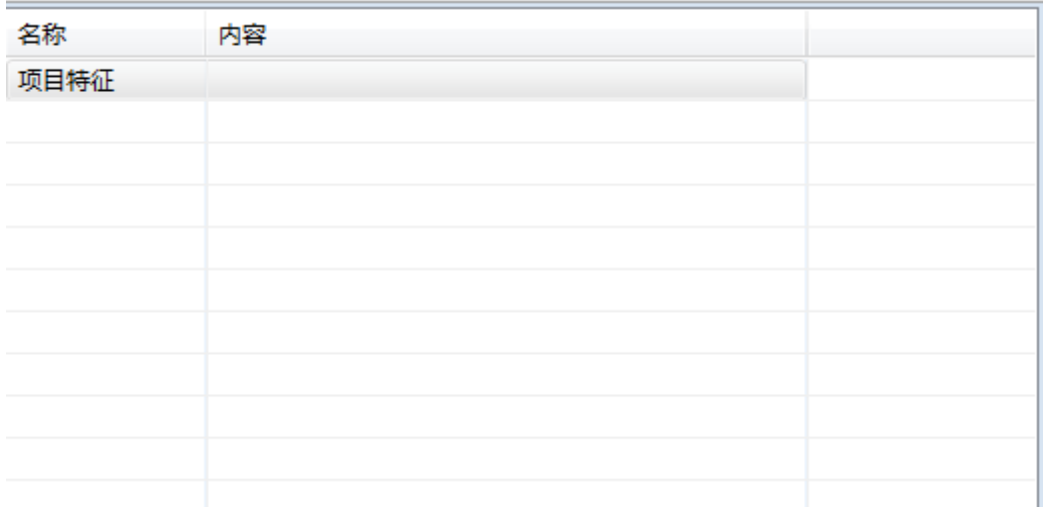

可双击修改信息。

(3)工程设置:

点击工程概况初始页面左侧概况类别中的"工程设置",右侧窗口转到如下:

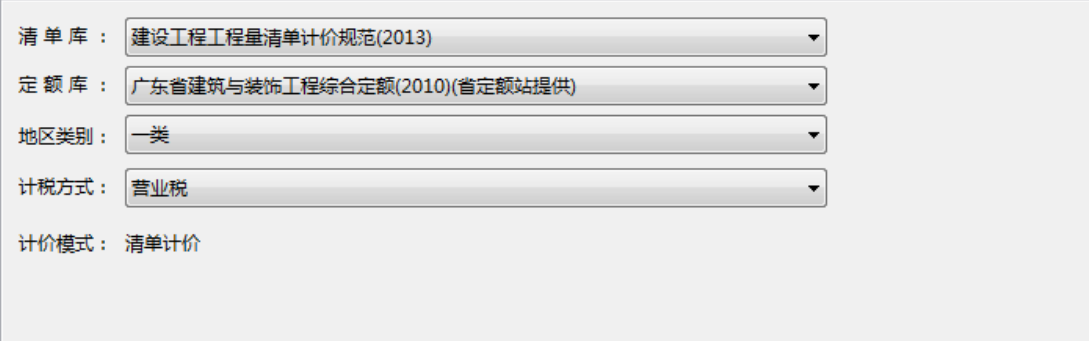

可根据下拉选修改该工程"清单库","定额库","地区类别","计税方式"。

(4)编制说明:

点击工程概况初始页面左侧概况类别中的"编制说明"。

# <span id="page-16-0"></span>**1.1** 工程视图说明

如点击子项目将信息管理页面中的项目明细选项中的 分部分项 ,<br>如点击子项目将信息管理页面中的项目明细选项中的 \_\_\_\_\_\_\_\_\_\_\_\_\_\_\_, 进入分部分项页面:

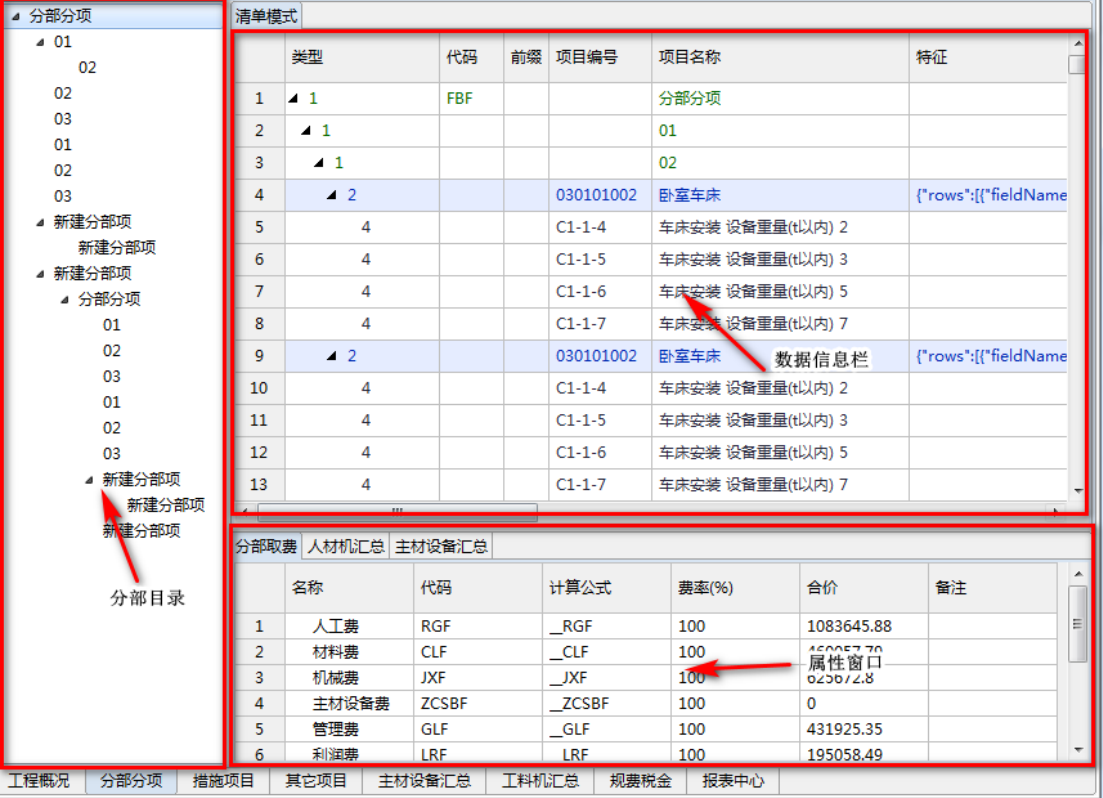

分部分项初始页面

# <span id="page-17-0"></span>**4** 取费表内置值代码说明

### <span id="page-17-1"></span>**4.1** 基础内置代码值

(基础内置值是从工料汇总里统计出来的值,以下划线 " " 作为开头 )

定额项内置的代码有:

- \* 人工: RGF、材料: CLF、机械: JXF、
- \* 定额人工:\_DERGF、定额材料:\_DECLF、定额机械:\_DEJXF、
- \* 市场人工:\_SCRGF、市场材料:\_SCCLF、市场机械:\_SCJXF、
- \* 除税定额人工: DERGF\_NOTAX、除税定额材料: DECLF\_NOTAX、除税定额机 械:\_DEJXF\_NOTAX、
- \* 除税市场人工: SCRGF\_NOTAX 、除税市场材料: SCCLF\_NOTAX 、除税市场机 械: SCJXF\_NOTAX、
- \* 主材费甲: ZCFJ、主材费乙: ZCFY、设备费甲: SBFJ、设备费乙: SBFY
- \* 标准定额管理费 STD GLF (该项费用是用来实现旧版软件中人材机改变,管理费不变的 功能)

清单项内置的代码有:

- \* 在定额项的基础上增加了
- \* 分部增加费人工:\_ZJFR、分部增加费材料:\_ZJFC、分部增加费机械:\_ZJFJ、
- \* 措施增加费人工: CSZJFR、措施增加费材料: CSZJFC、措施增加费机械: CSZJFJ

分部项内置的代码有:

- \* 在定额项的基础上增加了
- \* 独立费:\_DLF

### <span id="page-17-2"></span>**4.2** 汇总内置代码值

(以两个下划线 "\_\_" 作为开头 )

汇总内置值是当前项的子项的取费表中相同代码值的汇总,

例如当一个清单项需要取得子项定额的管理费汇总,一般定额取费表中定额的管理费代码值 为 GLF, 此时可以在清单取费表中的计算公式里填 GLF, 就可以取得所有下属定额的管理 费汇总

# <span id="page-17-3"></span>**4.3** 定额、清单、分部的程序内置默认取费表说明

(内置默认取费表用于各项数据没有相关取费表时作兼容处理使用,例如在取费设置界面中

删除取费表后,被删除的取费表可能有关联的定额,此时这些定额会被重新关联到默认的定 额取费表上,避免程序出错。)

1.3.5.1 定额默认内置取费表

定额项为最后一层的项,没有汇总内置代码值,所以只能取用基础内置代码各项费用进行计 算。由于主材设备的处理与旧版软件不同,新版将主材设备置于定额的下级,可以利用 主 材费甲: ZCFJ、主材费乙: ZCFY、设备费甲: SBFJ、设备费乙: SBFY 这四个内置代码值进行相 应的操作,例如如果不需要将主材设备的费用汇总在定额项下,将合价的计算公式中主材设 备的代码移除掉即可。

#### 1.3.5.2 清单默认内置取费表

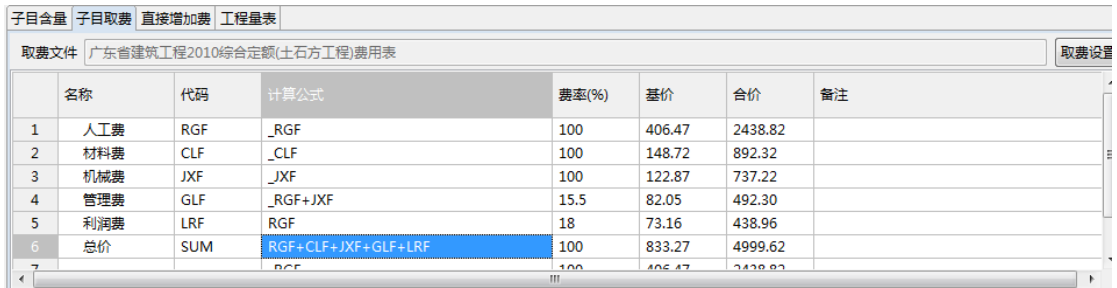

清单项主要需要注意将增加费的值加入到费用中,另外管理费和利润费不属于基础内置值, 需要使用汇总内置值来取得

#### 1.3.5.3 分部默认内置取费表

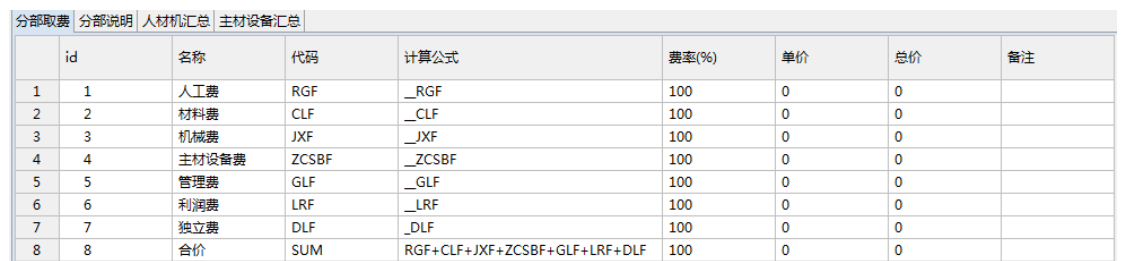

分部一般用作汇总下级的值,所以默认表中除了独立费 DLF,其它项都是取用汇总值

# <span id="page-18-0"></span>5 分部分项/措施项目编制

### <span id="page-18-1"></span>5.1 工程数据编制

### <span id="page-18-2"></span>5.1.1 录入工程数据

工程数据录入方式灵活多样,可以直接输入、查询输入或指引输入,从而快速录入清单、 定额或独立费。

#### (**1**)直接录入法

#### 清单、定额、主材、工料机录入

清单、定额、主材都可以在"项目编号"栏中直接录入,录入编号后,按回车键,系统 自动查找数据库,读取相应的信息。

输入时,清单行只能输入清单,定额行只能输入定额,主材行只能输入主材,独立费行 只能输入独立费,工料机不能在界面跟定额并列输入,需要输入工料机,参考查询输入法。 清单模式

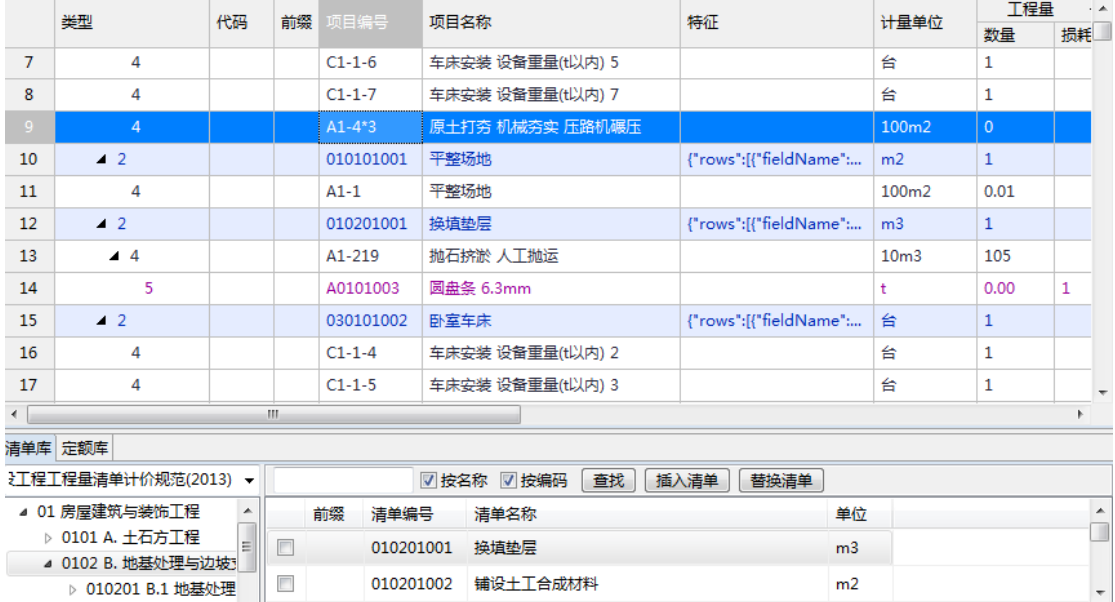

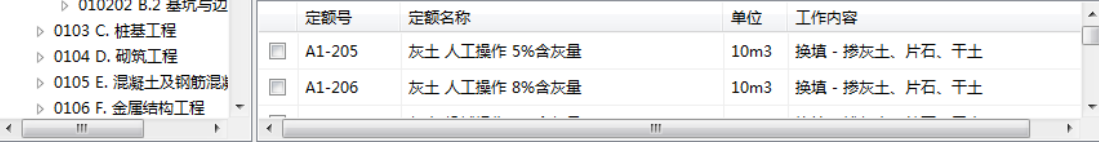

### 注意: 人工费、材料费、机械费、管理费、利润共 5 列, 不可以编辑单价, 且永远显示空白。

#### (**1**)定额组合输入法

定额编号可以输入四则运算式,达到量的四则运算。例如输入一个混凝土浇捣定额 A4-180,软件自动处理混凝土制作的定额 A4-1,并在同一行显示两个定额编号。

情况分为以下几种:

- 加(+):多条定额,相同工料机的数量相加。如:(A1-1+A8-1)表示 A1-1 加上 A8-1。
- 减(-):定额1的子目数量,加上定额2的相同子目数量乘以负系数。如:(A1-1+A8-1\*-2) 表示 A1-1 减夫 (A8-1) 的两倍
- **●** 乘(\*): 定额的子目数量乘以系数。如: A1-1\*2 或 A1-1\*-2 以上操作主要影响子目含量中的数量,表格描述如下:

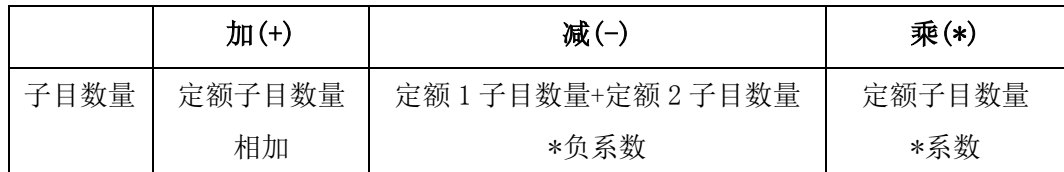

#### 说明:定额组合输入法,受操作选项的影响,详见 **4.2** 操作选项的介绍。

#### (**2** 查询录入法

查询内容:可以查询清单、查询定额、查询工料机、查询主材。

查询方法:(1)清单/定额:点击鼠标左键"项目编号"并且类型为 2 或 4 的单元格, 调出工程数据浏览窗口。双击或点击鼠标右键的【插入定额项】或者【插 入清单项】, 即可调用。

> (1)主材:点击鼠标左键"项目编号"并且类型为 5 的单元格,调出工程数 据浏览窗口。双击或点击鼠标右键的【插入主材项】,即可调用。

#### 查询清单(清单文件)

光标如果在清单行,那么在项目编号列,直接双击可打开数据浏览窗口,展开左边清单 目录列表,可以查找每个专业的分部清单及清单子目。查找后单击【插入清单】或【替换清 单】应用。

- **按编号查找:** 在"【查找】方框内,输入清单编号,则按清单编号查找清单。
- 按名称査找: 如果将选项【名称】打勾, 输入清单关键字, 则按清单名称查找清单。按 名称查找的,可以同时查找多个清单,如下图。选定需要的,单击【确定】即可显示该 清单及子目。

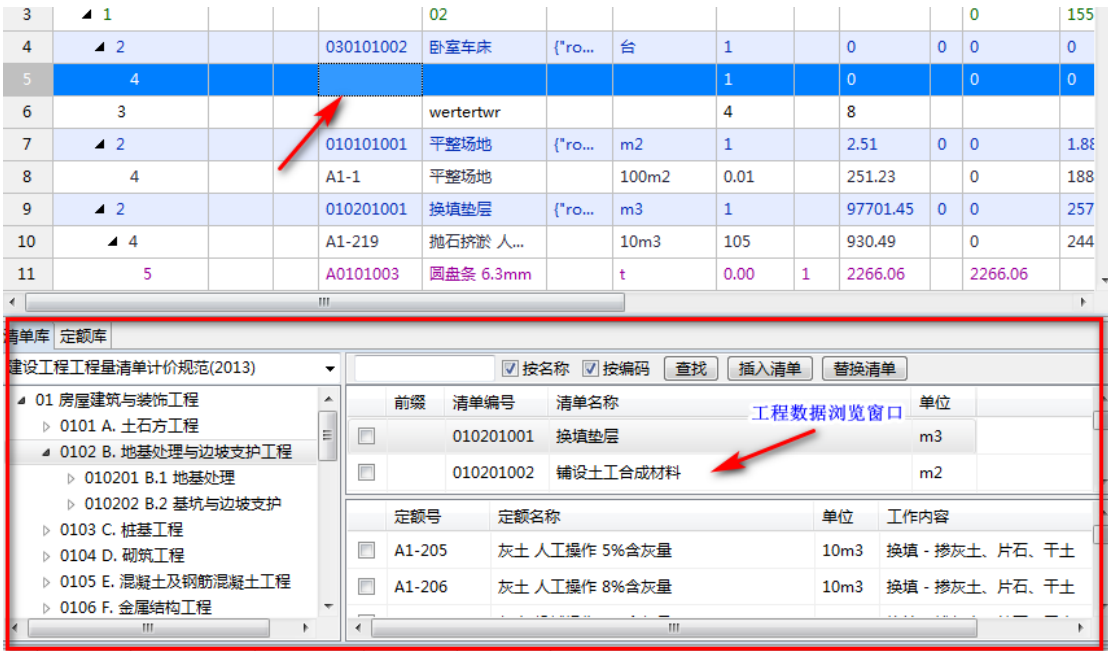

#### 查询定额

点击定额库。

同理,查询定额也可以选择按定额编号查找,或按定额关键字查找。

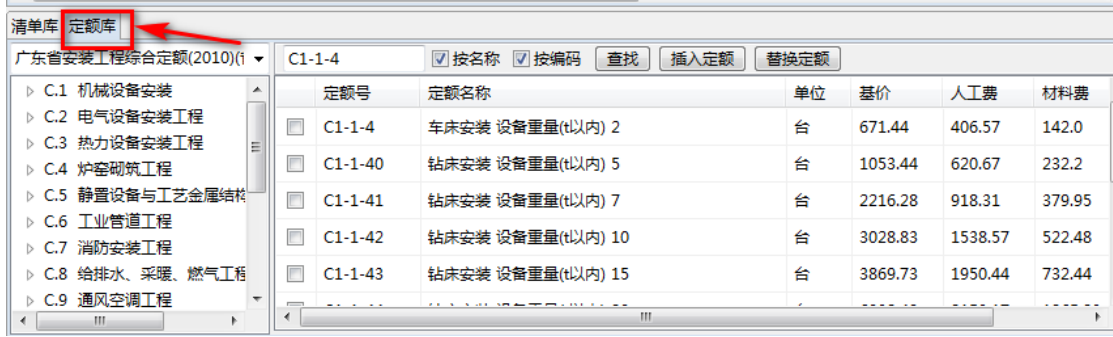

#### 查询主材

点击主材库/企业主材库。

同理,查询主材也可以选择按定额编号查找,或按主材关键字查找。。

## <span id="page-22-0"></span>5.1.2 删除工程数据

选定要删除的内容,单击右键【删除】或点击工具栏 【 子 】,这时系统弹出窗口。 单击【是】则删除;单击【否】则不删除。

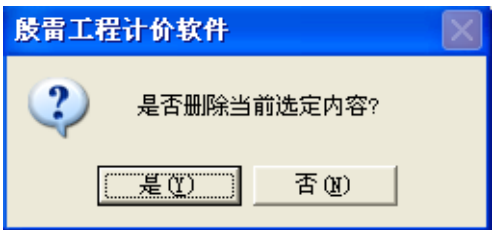

## <span id="page-22-1"></span>**6** 添加分部分项**/**措施项目子项

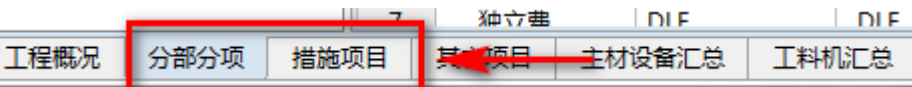

可在列表中右击增添清单项,独立费,定额项,主材项。

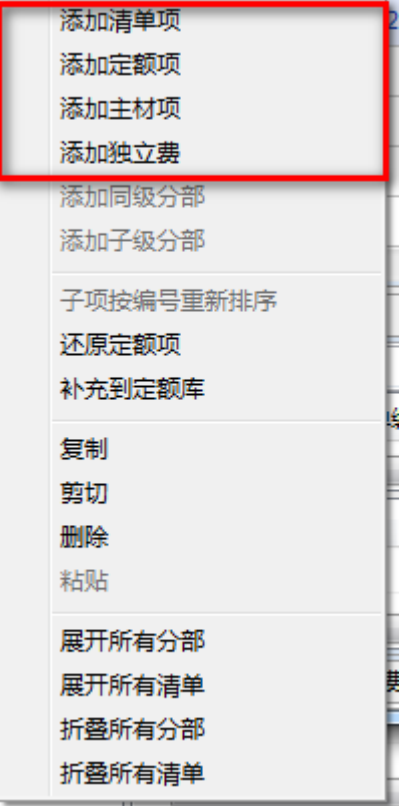

## <span id="page-23-0"></span>**6.2** 增加定额项

点击清单列表中的类型为清单 或者类型为 定额 的行数据中的对应项目编号单元格,属性 窗口会显示如下列表:

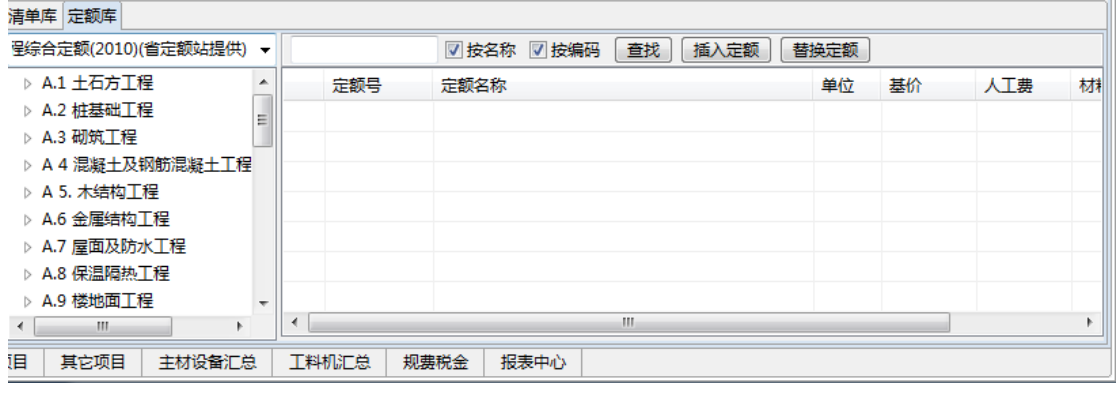

右键 添加定额项 ,则在该清单项中增加一条空的定额记录。

点击左上角"定额库",

根据左侧目录选择定额库类型,右侧列表中显示对应定额库数据

(也可根据查找定额名称或者编号找出对应定额库中的定额子项)

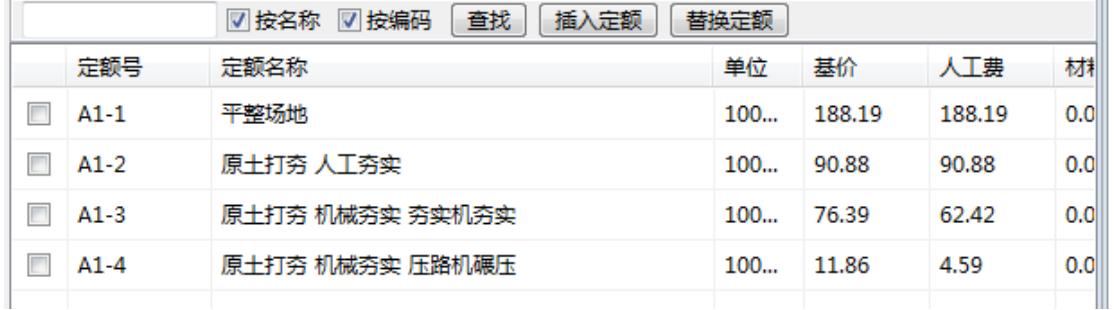

勾选定额数据单选框,点击插入定额,完成增加定额项。

(如选中类型为 4 的行数据中的对应项目编号单元格,点击"替换定额"则把选中定额数据 替换选中类型为 4 的行数据)。

### <span id="page-23-1"></span>**6.3** 增加清单项

清单项添加:点击"添加清单项",清单列表中选中行同级清单项/独立费项下中增加一条类 型为 2 的清单项。

# <span id="page-24-0"></span>**6.4** 增加独立费项

独立费添加:点击"添加独立费",直接输入项目名称,数量,综合单价,自动计算合价。 如下图所示。

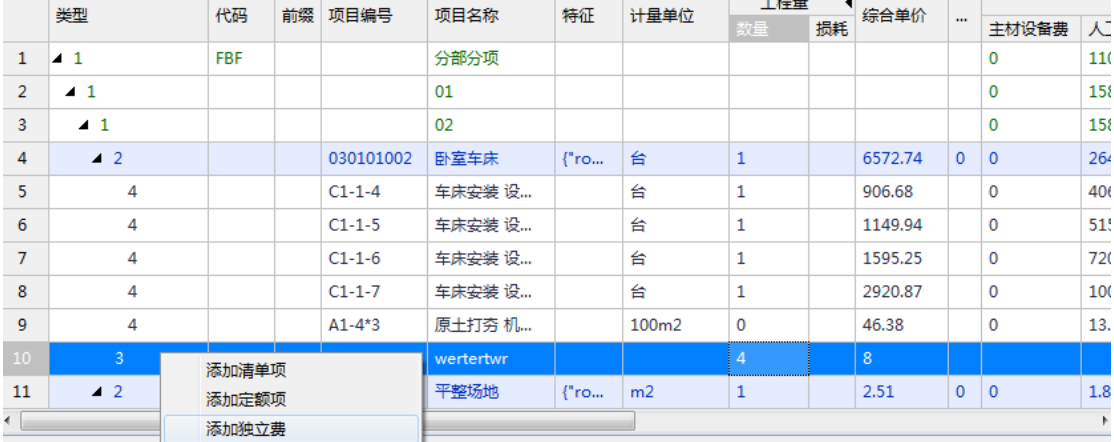

## <span id="page-24-1"></span>**6.5** 增加主材项

右键 添加主材项 ,则在该定额项中增加一条空的主材记录。

点击项目编号列(预算文件中为 定额号 列),下方属性框会转换为主材库数据框,在主材 数据框中可以选择对应的主材项,执行插入和替换主材的操作。

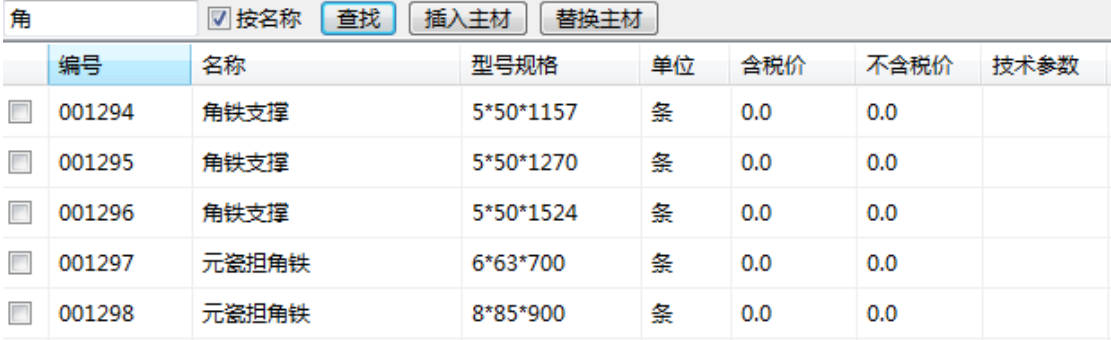

## <span id="page-24-2"></span>**6.6** 增加独立费

# <span id="page-25-0"></span>**7** 定额项功能

### <span id="page-25-1"></span>**7.1** 定额工料机

定额工料机的内容,默认来自于定额库。当输入定额时,子目含量同步显示。定额工料机组 合成定额单价。

(1)修改工料机

工料机的内容可按回车键直接修改,数据类型,名称,型号规格,单价,消耗量可作出修改, 修改时,上述名称,规格编码,单位被修改时当前工料机的编码则可自动加上序列号【改 1】。 如下图所示,修改了钢板 1 名称,编码则由 0129611 变为 0129611 改 1。 双击可查看修改前历史,点击选择可恢复。

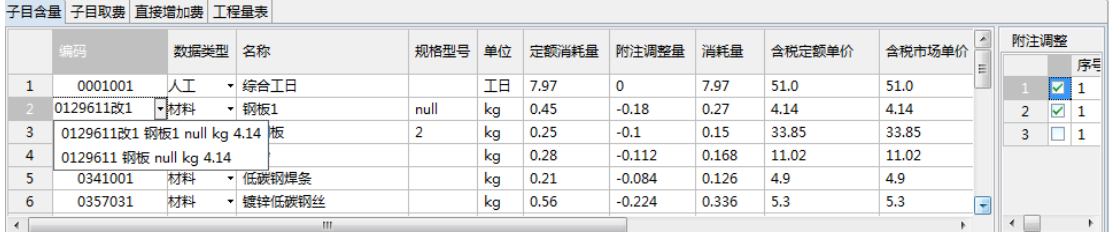

修改后的工料机,会在工料汇总生成新的材料。如果修改的是工料机价格,软件还会重 算各定额基价和清单综合单价与合价。

说明:工料机修改的内容只影响该文件中材机,不影响标准定额库的内容。

### <span id="page-25-2"></span>**7.1.1** 定额附注调整

0/424-2FRdbb

选定定额行,在【子目含量】模块中右侧出现当前定额号在章节说明中的附注调整项目。 (附注调整直接影响子目列表中的消耗量)

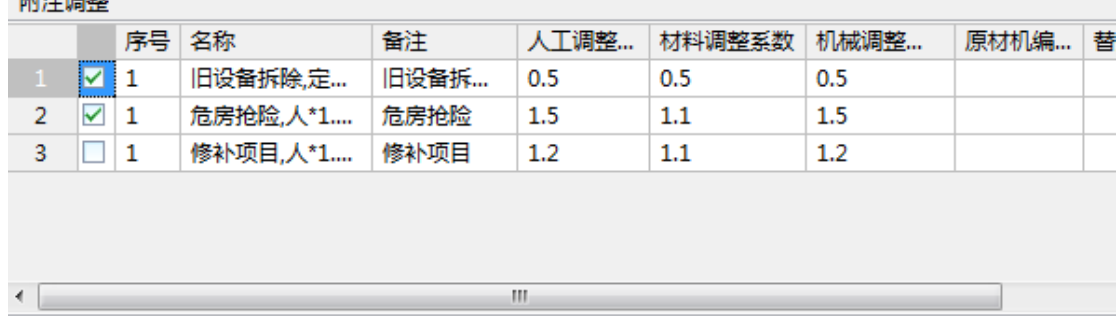

附注调整数据是从远程服务器调用,无数据显示时确认当前定额是否有调整可选项,然后检 测网络和服务器端是否正常。

调整类型可以分为系数调整、替换某个材机为另一个材机

(系数调整的计算说明)

系数调整是以定额下的人工消耗量、材料消耗量、机械消耗量作为基础,分别乘以系数得出 调整的人工消耗量、材料消耗量、机械消耗量,在计算时,假如定额的调整项有多个,此时 计算方式有两种,分别是系数连乘和系数连加,采用什么样的计算方式跟 序号 列的值有关, 序号相同的项为连加,序号不同的项为连乘 例如:

第一种 系数连乘,

连乘的意思是每一项消耗量的计算基础为前一个消耗量计算后的值。

 例如现在有一个定额的综合人工的消耗量为 100,该定额有两项调整系数为(序号不同) 序号 调整系数

- 1 人工的 1.1
- 2 人工的 1.2

调整消耗计算方式为:

序号 调整系数

- 1 人工的 1.1: 100\*(1.1-1)=10
- 2 人工的 1.2: (100\*(1.1-1)+100)\*0.2=22

调整消耗计算结果为:100\*(1.1-1)+(100+100\*(1.1-1))\*0.2=32 或 100\*1.1\*1.2=32

第二种 系数连加,

连加的意思是每一项消耗量的计算基础为原始消耗量。

例如现在有一个定额的综合人工的消耗量为 100,该定额有两项增加费系数为(序号相同) 序号 调整系数

- 1 人工的 1.1
- 1 人工的 1.2

调整消耗计算结果为:100\*(0.1+0.2)=30

软件处理方式为:同序号值的项系数相加,然后按照序号顺序将系数相乘,

例如:假设现在有一个定额的综合人工消耗为 100,该定额有三项增加费系数为

- 序号 调整系数
- 1 人工的 1.1
- 1 人工的 1.2
- 2 人工的 1.5

调整消耗计算结果为:100\*((0.1+0.2+1)\*1.5-1)=95;

需要做系数调整时,在软件界面填上对应的系数,然后勾选前面的复选框即可

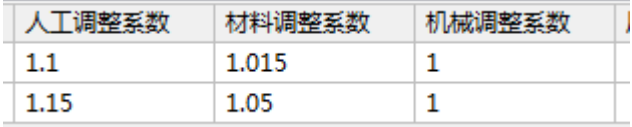

### <span id="page-27-0"></span>**7.2** 取费表功能

### <span id="page-27-1"></span>**7.2.1** 费用表基础功能

能够从关联的基础数据中取得人材机的值,然后根据自定义的公式项进行费用计算。 取费表可以自定义增加修改

### <span id="page-27-2"></span>**7.2.2** 费用表说明

分部、清单和定额都采用取费表来计算各项费用值,目前分部和清单的取费表为程序内置, 定额的取费表来自于定额库或者自定义创建。在从定额库调用相关定额的时候,程序会从定 额库中取得调用的定额关联的取费表,并加入到当前文件中;

### <span id="page-27-3"></span>**7.2.3** 改变定额应用的取费表

点击定额项的取费表界面右侧的 取费设置 按钮,在弹出窗口中选择一个取费表后,按右下 角的确定按钮,可以给当前定额项套用需要的取费表

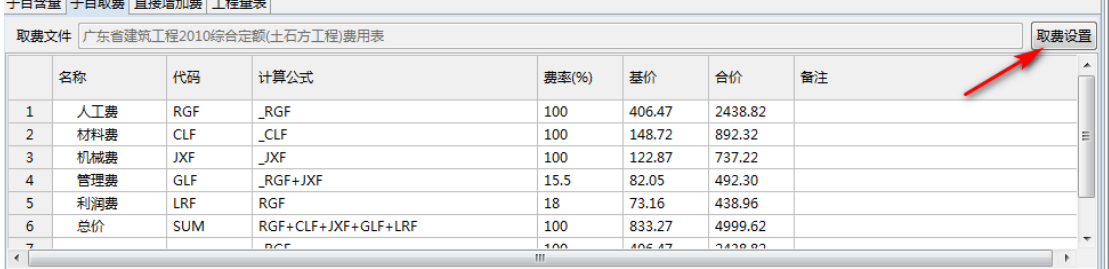

<span id="page-27-4"></span>也可以直接双击修改表格,例如修改计算公式和费率来改变对应的取费方式

### **7.2.3** 取费表注意事项

取费表是以取费表名称作为唯一标识,在同一份造价文件中不会出现两份相同名称的取费表。 在从定额库中调定额并获取相关取费表时,为了提高程序处理效率,会先在文件中查找新加 入的定额的取费表名称是否已经存在,如果已经存在,则直接将定额关联到已有的取费表中。

### <span id="page-28-0"></span>**7.3** 定额增加费

点击"直接增加费"进入定额直接增加费模块,如下图:

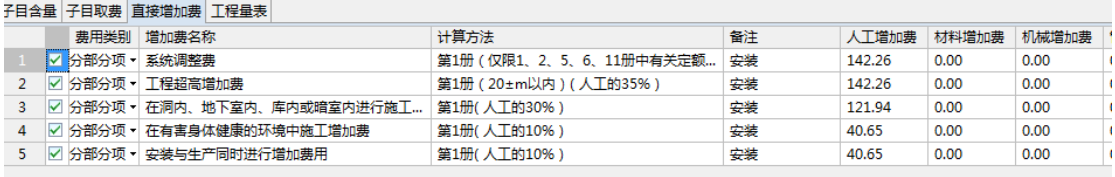

<span id="page-28-1"></span>计算方式可通过下拉选择模式,备注可以双击修改回车确认。

### **7.3.1** 计算定额直接增加费

勾选增加费后:

增加费费用类别有 分部分项 和 措施项目 两种,增加费计算结果都会向上一级进行汇总, 上一级的数据在取费表中利用代码取出增加费汇总值,然后根据实际情况利用增加费的汇总 值。

类别为 分部分项 的增加费汇总后上一级取费表中可利用代码值有:

人工增加费汇总代码值: ZJFR

材料增加费汇总代码值: ZJFC

机械增加费汇总代码值: ZIFJ

管理增加费汇总代码值: ZJFG

利润增加费汇总代码值: ZJFL

类别为 措施项目的增加费汇总后上一级取费表中可利用代码值有:

人工增加费汇总代码值: CSZJFR 材料增加费汇总代码值:CSZJFC 机械增加费汇总代码值: CSZJFJ 管理增加费汇总代码值:CSZJFG 利润增加费汇总代码值:CSZJFL

直接增加费项参数说明: the control of the control of the control of

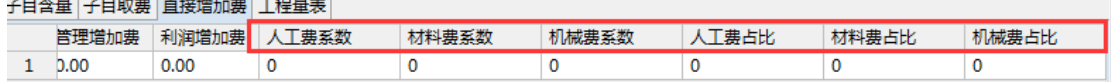

如图所示,共六个参数:人工费系数、材料费系数、机械费系数、人工费占比、材料费占比、 机械费占比

计算方式分为两种:

第一种 人工费占比+材料费占比+机械费占比 不等于 1 时

人工增加费=人工费\*人工费系数

材料增加费=材料费\*人工费系数

机械增加费=机械费\*人工费系数

管理增加费=当前定额取费表中管理费的计算公式结合人材机增加费得出 利润增加费=当前定额取费表中管理费的计算公式结合人材机增加费得出

第二种 人工费占比+材料费占比+机械费占比 等于 1 时

基础增加费=人工费\*人工费系数+材料费\*材料费系数+机械费\*机械费系数

人工增加费=基础增加费\*人工费占比

材料增加费=基础增加费\*材料费占比

机械增加费=基础增加费\*机械费占比

管理增加费=当前定额取费表中管理费的计算公式结合人材机增加费得出 利润增加费=当前定额取费表中管理费的计算公式结合人材机增加费得出

### <span id="page-29-0"></span>**7.4** 工程量表

点击"工程量表"进入工程量表模块,如下图:

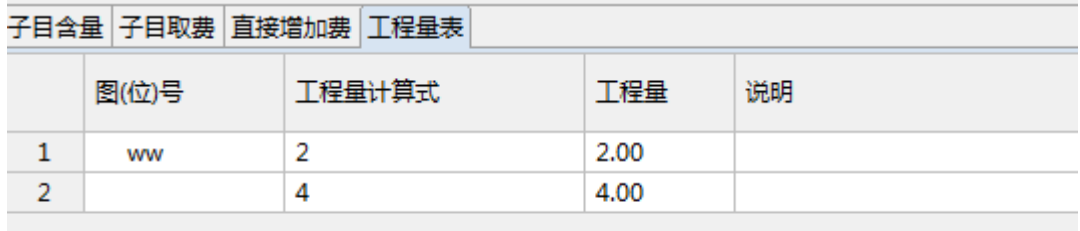

工程量表可修改定额行数据的工程量数量,直接汇总到定额行中,再汇总到清单以及分部分 项的总费用中。

双击工程量计算式可修改工程量回车确认,双击说明可修改该工程说明。

右键点击"添加"可添加新工程量子项,补充工程

总工程量为各工程子项中的工程量的和,并且汇总到清单以及分部分项/措施项目的总费用 中。

# <span id="page-29-1"></span>**8** 独立费操作

在分部目录上点击鼠标右键,在弹出的右键菜单中点击插入独立费,会插入一行独立费

数据。

独立费的费用金额计算有两种计算方式:第一种是以数量乘以单价,第二种是计算公式 的计算值乘以费率。

根据实际发生费用的类型,手动输入独立费的名称,数量,综合单价(或计算公式,费率), 自动计算出合价,汇总到总费用中。

# <span id="page-30-0"></span>**9** 主材项操作

鼠标左击对应类型为5的单元格,指向该独立费项:

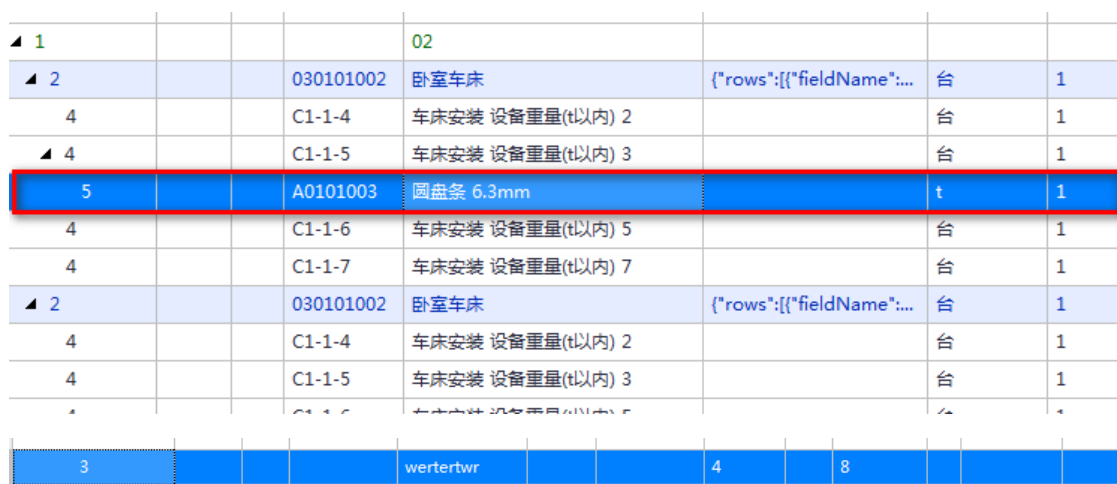

点击主材记录"项目编号",列表下显示主材库/企业主材库

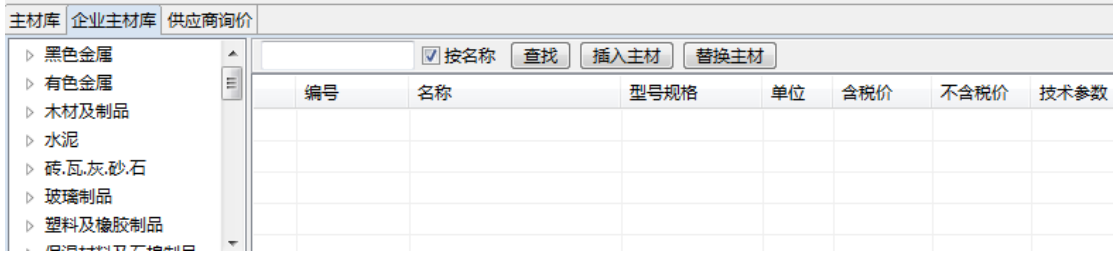

(选择/替换主材参照工程数据编制中的录入工程数据)

# <span id="page-30-1"></span>**10** 其他项目

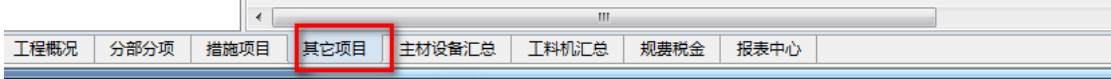

# <span id="page-31-0"></span>**10.1** 其他项目列表说明

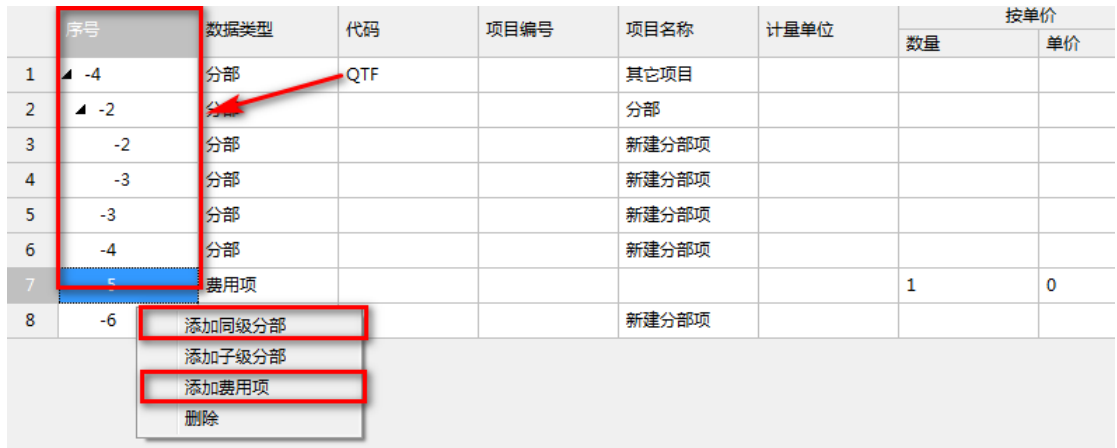

序号按照(横杠)+自增长数字组合,如-2,点击增加同级分部,则增加一行序号为-3 的数 据。序号为当前同级分部中最大序号+1。

可在分部项中点击"添加费用项"增加一行费用项纪录。

# <span id="page-31-1"></span>**10.2** 计费方式

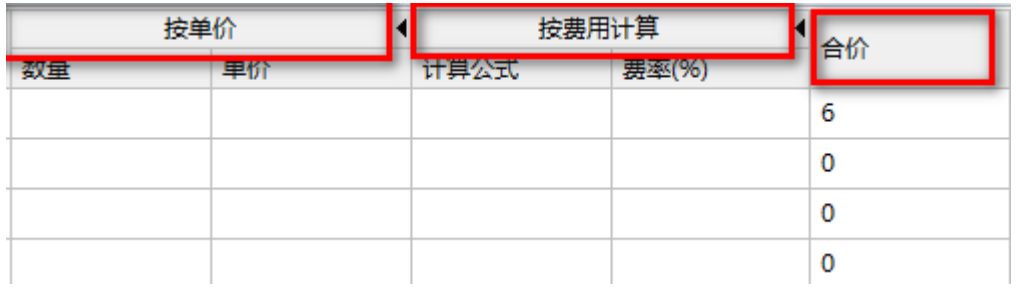

按单价:手动填写数量与单价,相乘得出总价汇总到合价中,进而往上推进汇总到根目录中。 按计费公式:(具体参照分部分项/措施项目编制中的四则运算)如下图:

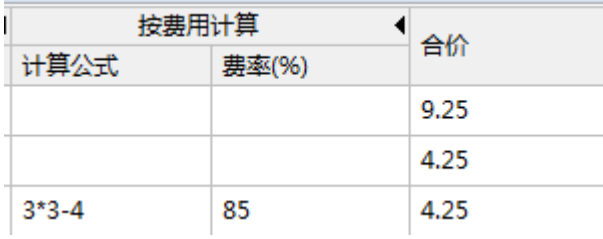

合价=(3\*3-4)\*85%.

# <span id="page-32-0"></span>**11** 主材设备汇总

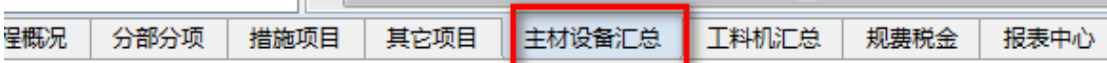

## <span id="page-32-1"></span>**11.1** 主材设备汇总列表说明

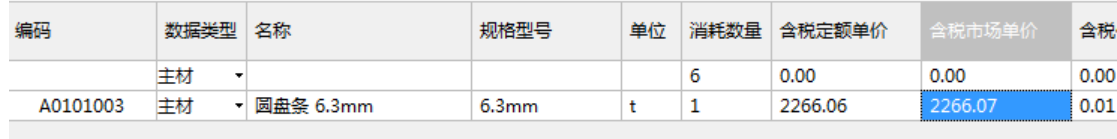

汇总分部分项/措施项目中的主材信息。 双击含税市场单价可修改,回车确认自动计算含税差价。

# <span id="page-32-2"></span>**12** 工料机汇总

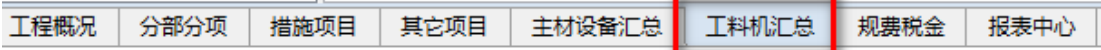

# <span id="page-32-3"></span>**12.1** 工料机汇总列表说明

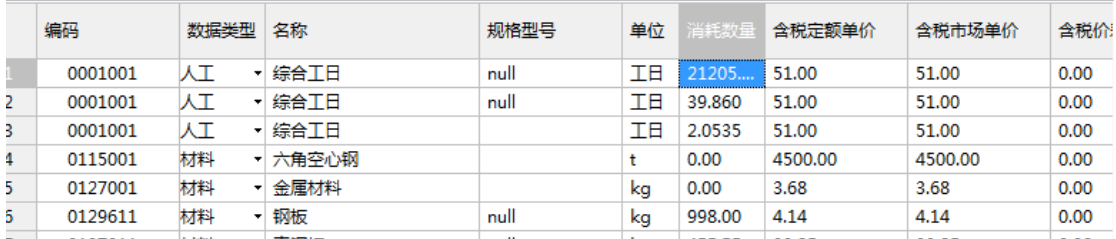

汇总分部分项/措施项目中的工料机信息。 双击含税市场单价可修改,回车确认自动计算含税差价。

<u> The Common State Common State Common</u>

# <span id="page-32-4"></span>**13** 规费税率

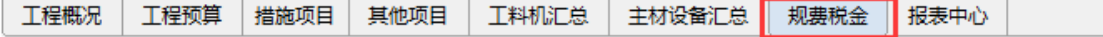

## <span id="page-33-0"></span>**13.1** 内置费用说明

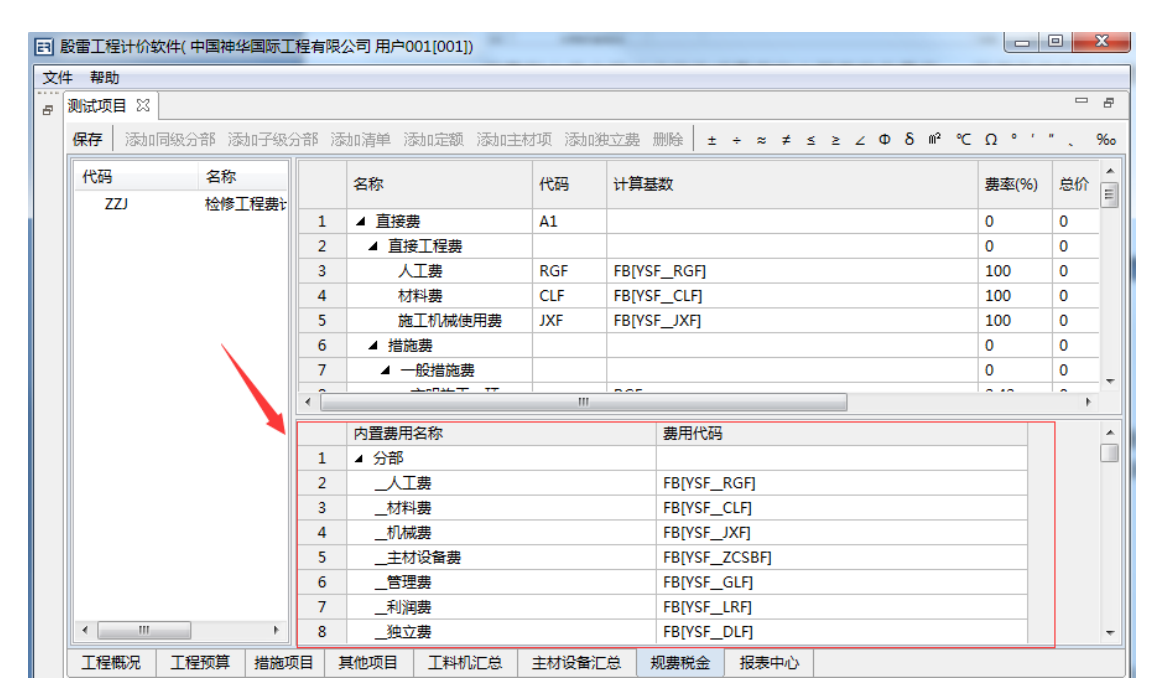

内置费用名称根据分部分项/措施项目/其他项目模块中主目录名称命名,如上图:

具体命名方式为:【分部分项】名称+【\_】+费用名。

同理费用代码也根据分部分项/措施项目/其他项目模块中主目录代码命名。

## <span id="page-33-1"></span>**13.2** 规费税金列表说明

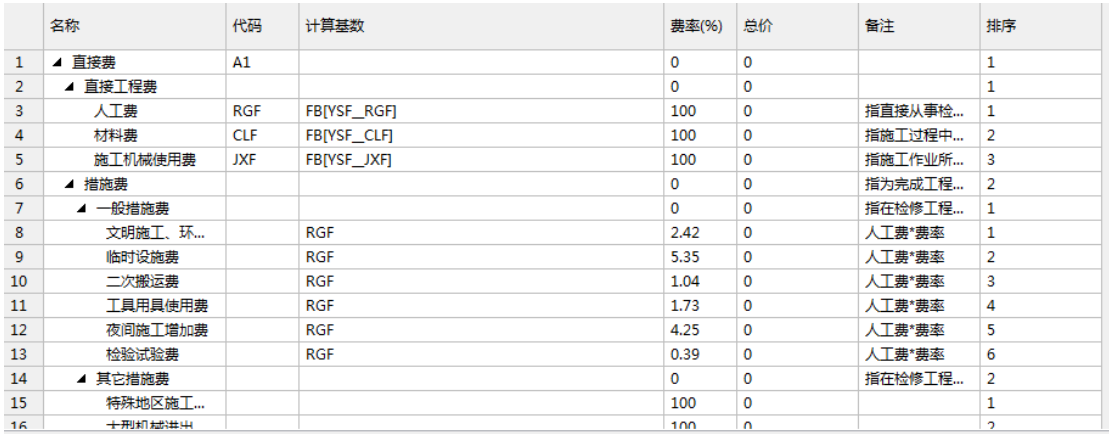

规费税金表中可以设定各项费用的计算基数及费率,一般情况该表在创建项目的时候指定后 不需要手工修改,如果该表格不能满足实际需求,可以参考可用的代码值修改表格中计算基 数的公式,软件中的可用代码及说明可以参考规费税金表界面下方的内置费用列表。

## <span id="page-34-0"></span>**13.3** 计算规费税金

总价按照计算公式\*费率得出,计算公式可根据内置费用进行添加,单击选中计算公式单元 格,双击内置费用项可进行添加,添加完毕后自动汇总总价,另外计算公式符合四则运算(具 体参照分部分项/措施项目编制中的四则运算)。

注意:顶级目录项填写计算公式则按照子级目录项所得到的公式再对本计算公式进行相加。

# <span id="page-34-1"></span>**15** 报表中心

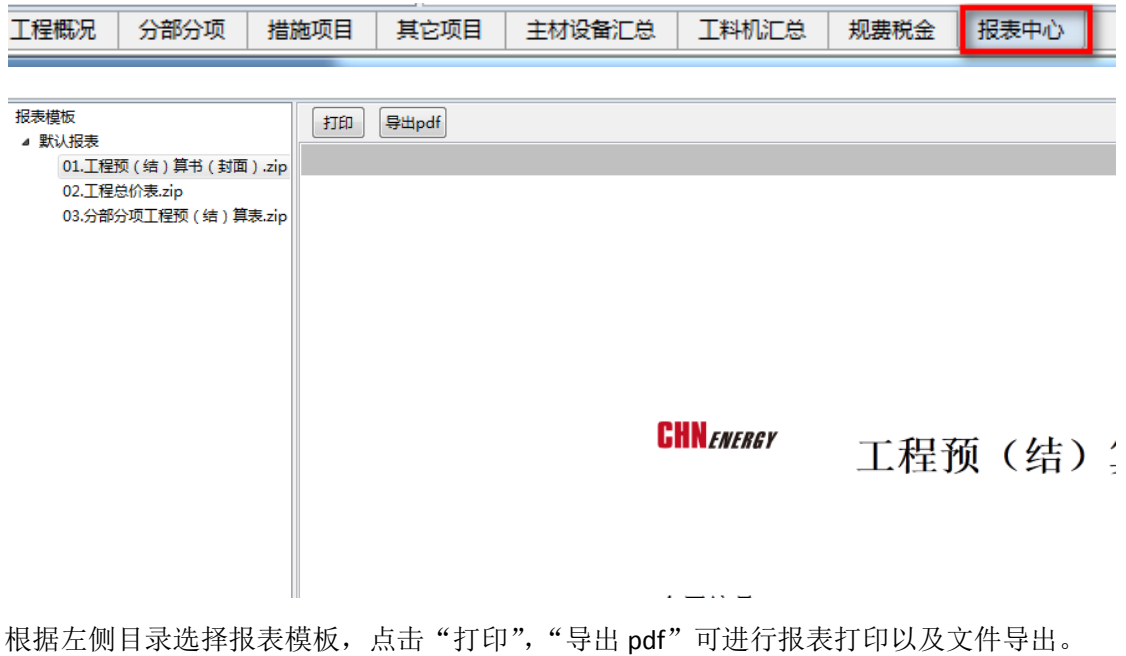

<span id="page-34-2"></span>

# **16** 保存项目

点击保存,该项目所有修改将会保存到本地中。

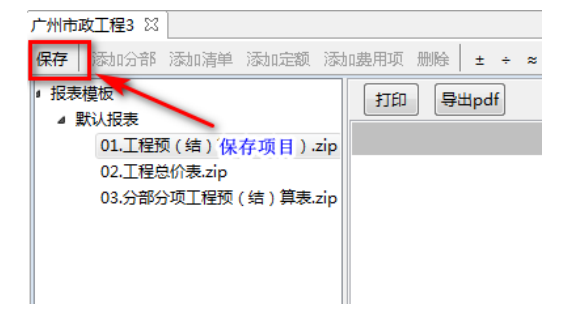

# 关于殷雷

广州市殷雷信息技术有限公司(简称殷雷公司)成立于 1998 年,是知名的建筑业软件供应商,有成熟的建 筑行业工程造价与管理经验,是广东省云计算应用协会的专业会员单位。殷雷公司历经多年建筑工程经验 积累及云计算应用技术研发,推出工程造价云平台,得到了各知名企业的鼎力支持,也获得广州市天河软 件园管委会的大力支持。

经典客户

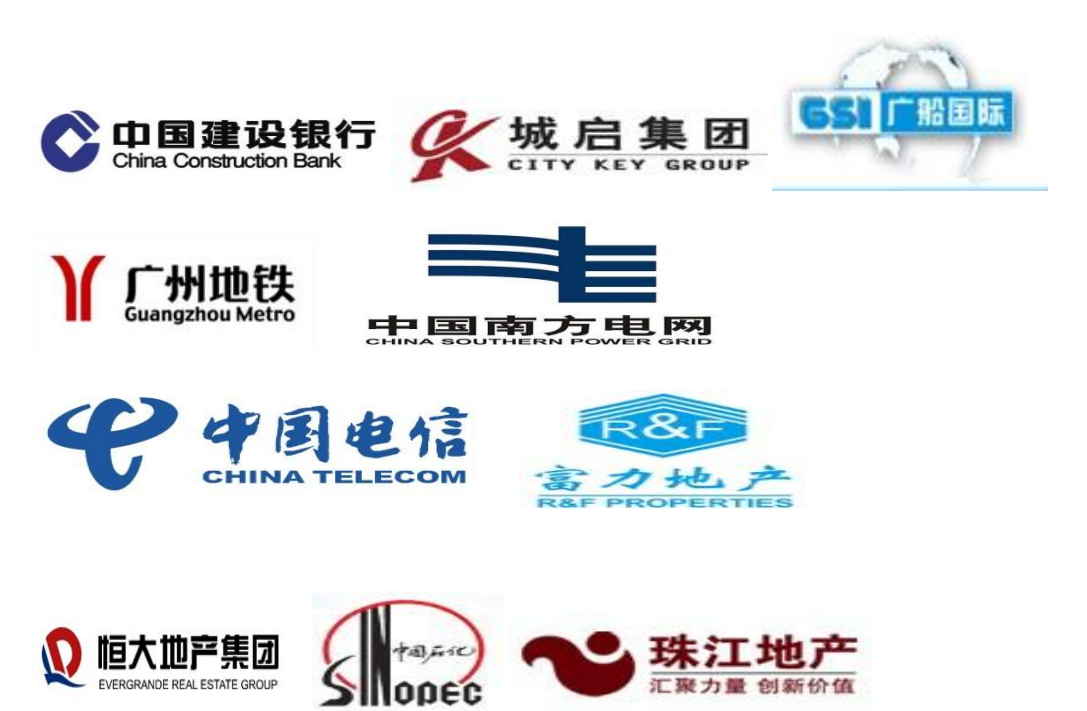